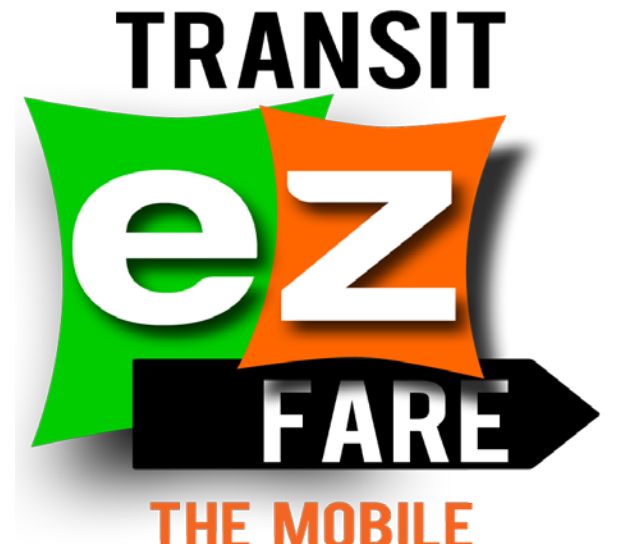

### **THE MOBILE TICKETING APP**

### TransIT Services of Frederick **County**

Veronica D. Lowe Deputy Director

# What is TransIT ezFARE?

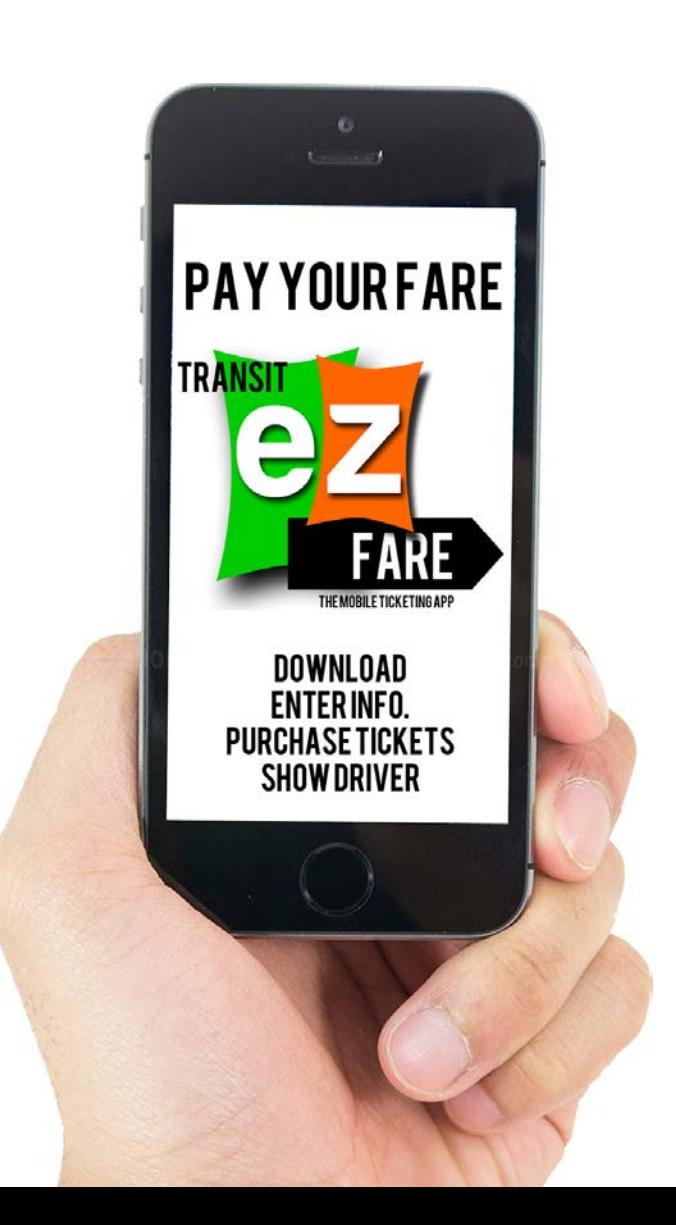

TransIT ezFARE is TransIT's mobile ticketing app, allows passengers to purchase tickets with their smart phone, including the \$4 one-day pass, available only on the app.

### Transit ezFARE was chosen for several reasons:

- The infrastructure is much less intensive compared to installing smart card reader systems, purchasing smart cards and the administrative aspect of activating and maintaining the cards. Because the TransIT ezFARE uses visual validation, no QR code reader is necessary.
- Our 2013 Customer Satisfaction Survey revealed that the typical TransIT rider is an 18-35 millennial going to work, and that 60% of our riders have access to the internet.
- The benefits of mobile ticketing far outweigh any cost.
	- TSFC No Upfront Cost
	- Vendor earn a percentage of revenue (5%)

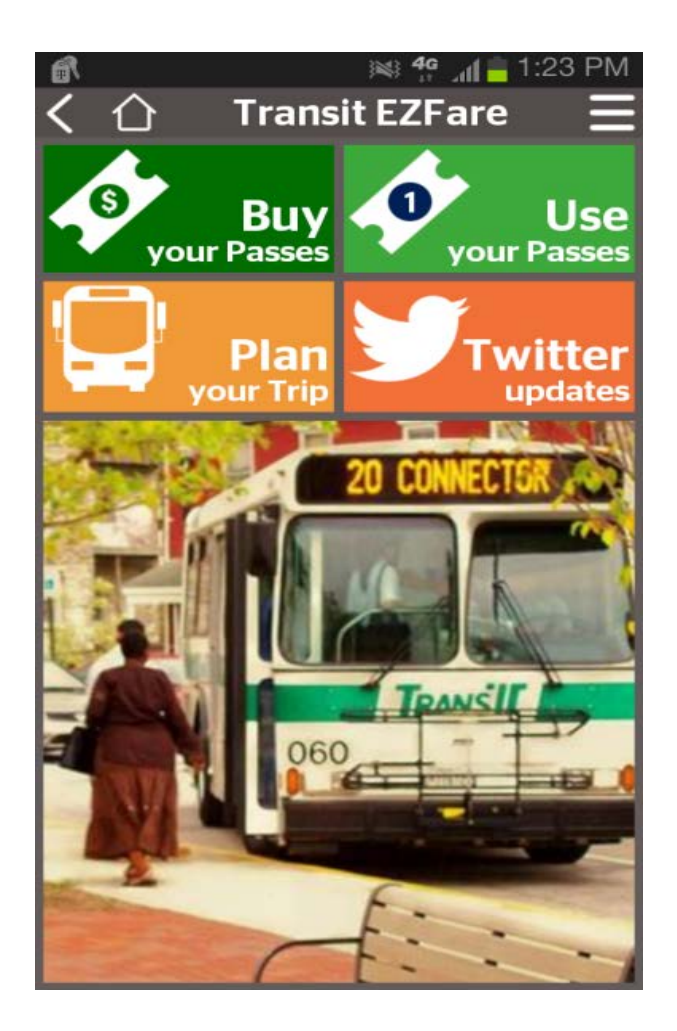

### Features of Transit ezFARE Mobile Ticketing App

- Buy Tickets 365/24/7
- Your Smartphone is your Ticket
- Plan your Trip
- **Get Twitter Updates**

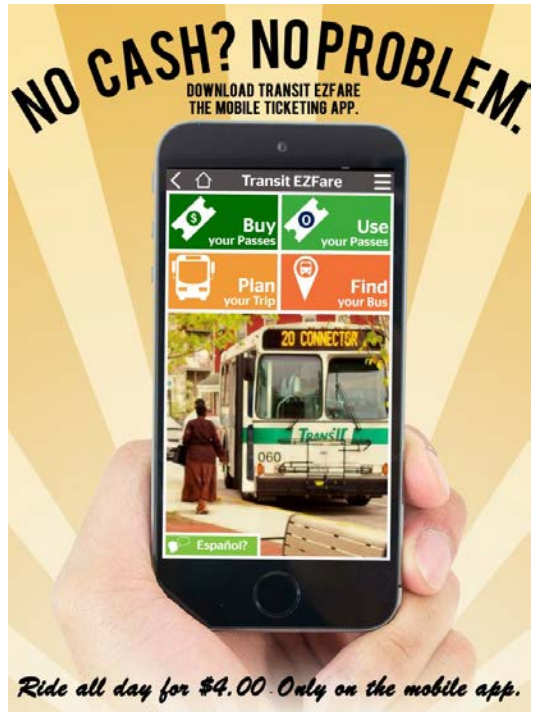

COMPRAR BOLETOS CON TU TELEFONO INTELIGENT<br>INCLUYENDO EL NUEVO S4.00 PASE DE UN D<sub>1</sub>A ez FREDERICKCOUNTYMD.GOV/TRANSIT

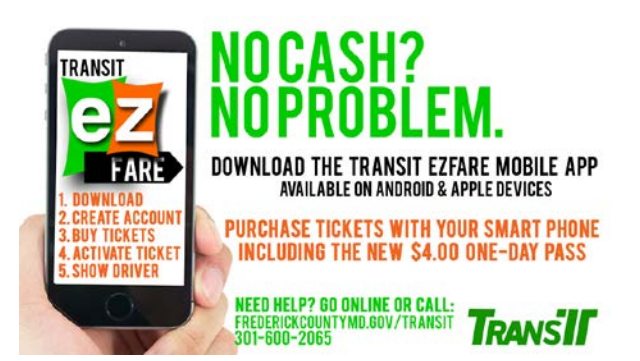

# **TRANSIT FARES**

PAY FARE & REQUEST TRANSFER TICKET WHEN BOARDING

**ONE-WAY** (GENERAL PUBLIC) REDUCED (AGE 60 + OR REDUCED FARE ID) **ONE DAY PASS (MOBILE APP ONLY) CHILDREN** (UNDER 3<sup>,</sup> TALL) **TRANSFER (REQUEST WHEN BOARDING) DEVIATION** (ROUTES 10, 20, 60, 61, 65, 80)

**S1.50 SO.75** \$4.00 **FREE FREE \$2.00** 

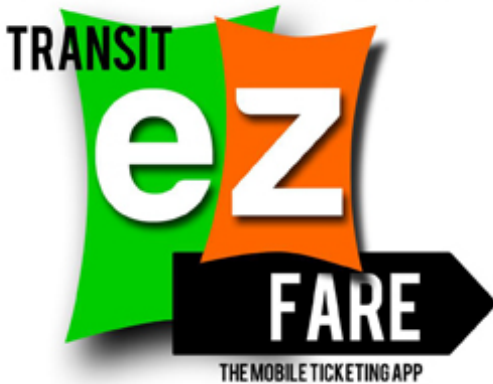

PURCHASE TICKETS FROM YOUR SMART PHONE DOWNLOAD THE TRANSIT EZFARE APP

# To get started you download ezFARE app

Downloads are free and are available on apple devices (iPhone) through the App Store and on an Android device through the Play Store

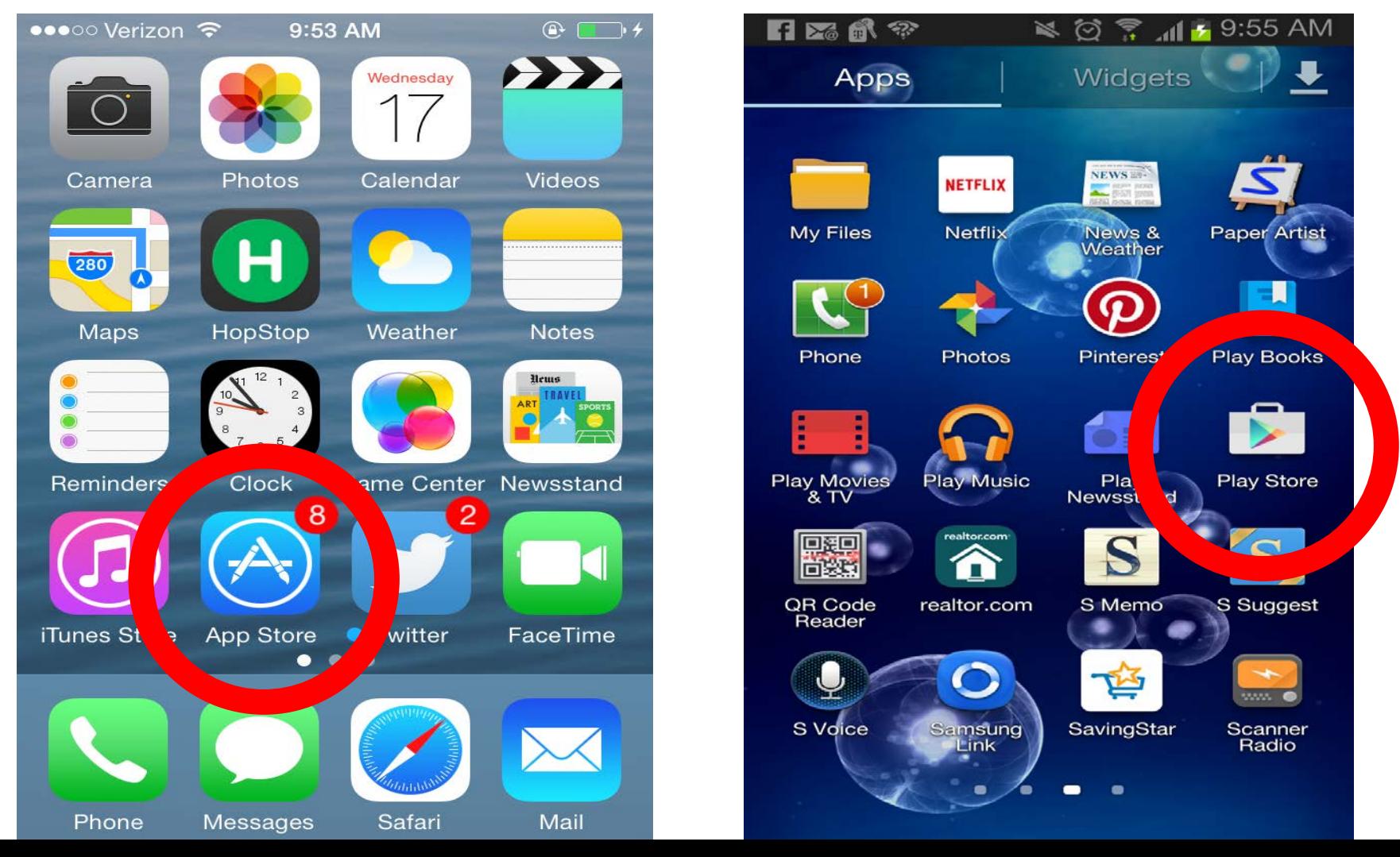

Load Screen When the app is loading, this screen will appear.

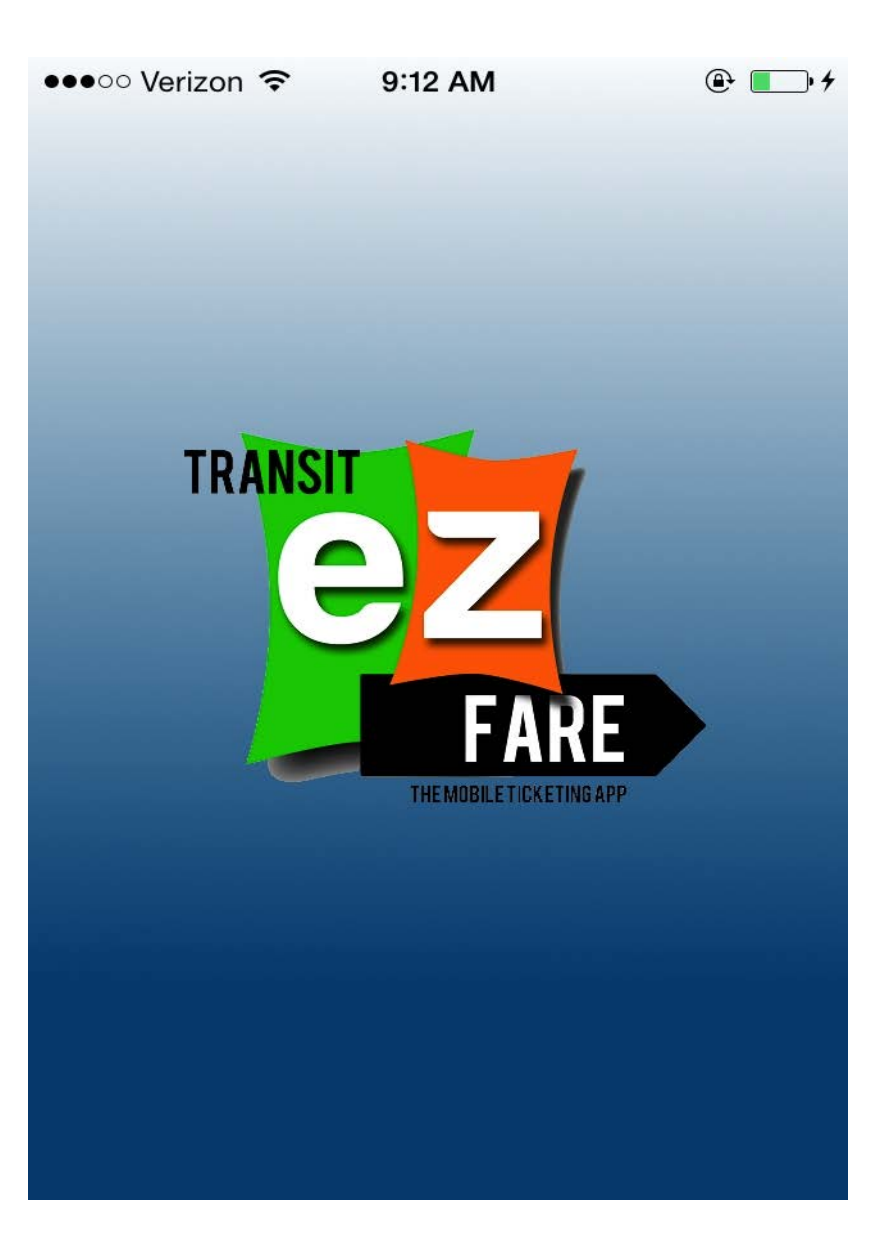

### Home Screen

From the home screen you will see a simple layout. From here you can:

- 1.Buy passes
- 2.Activate & use passes
- 3.Plan your trip
- 4.See twitter updates
- 5.Change language

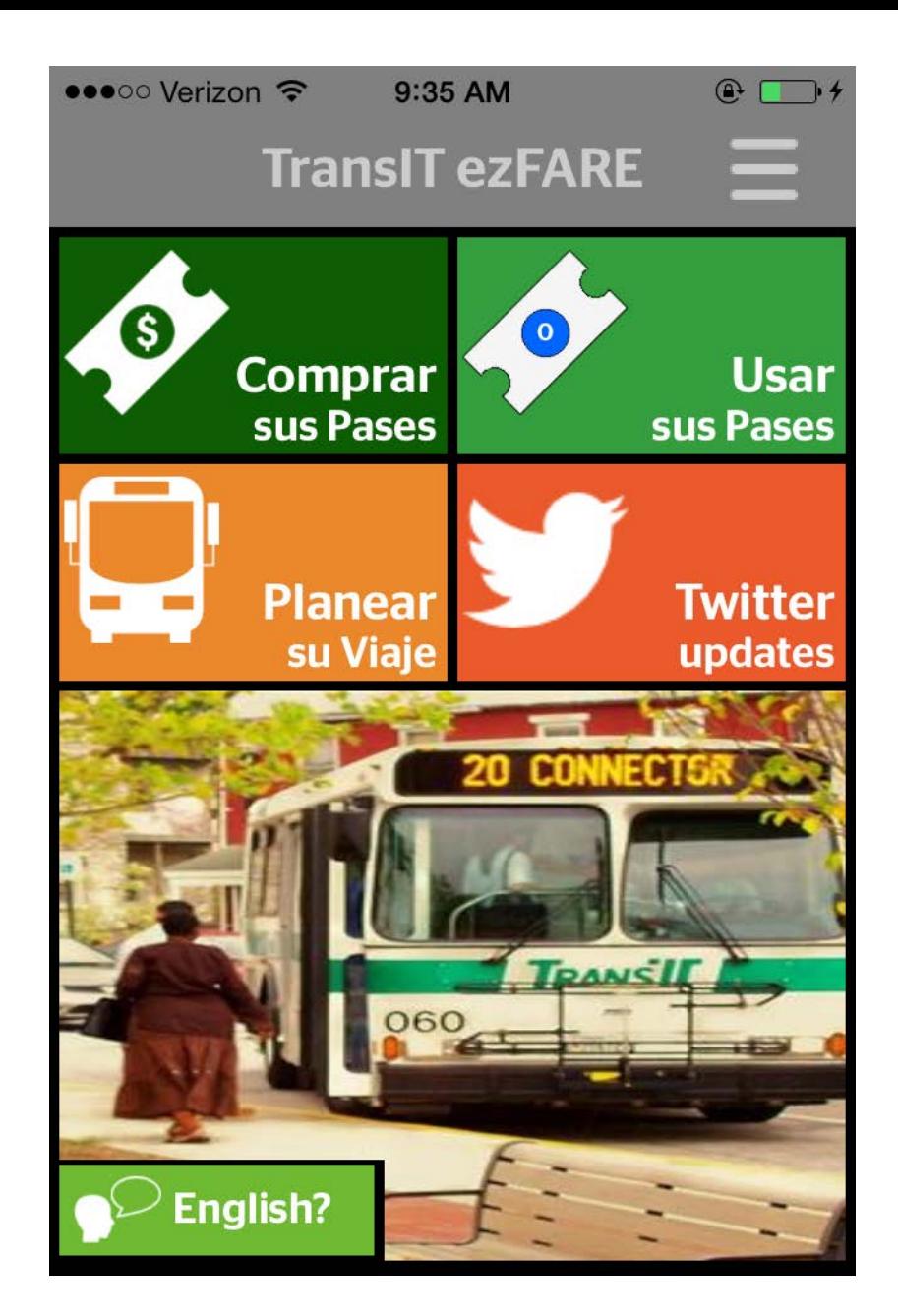

Changing the language

Click the bottom left hand icon to change language to Spanish.

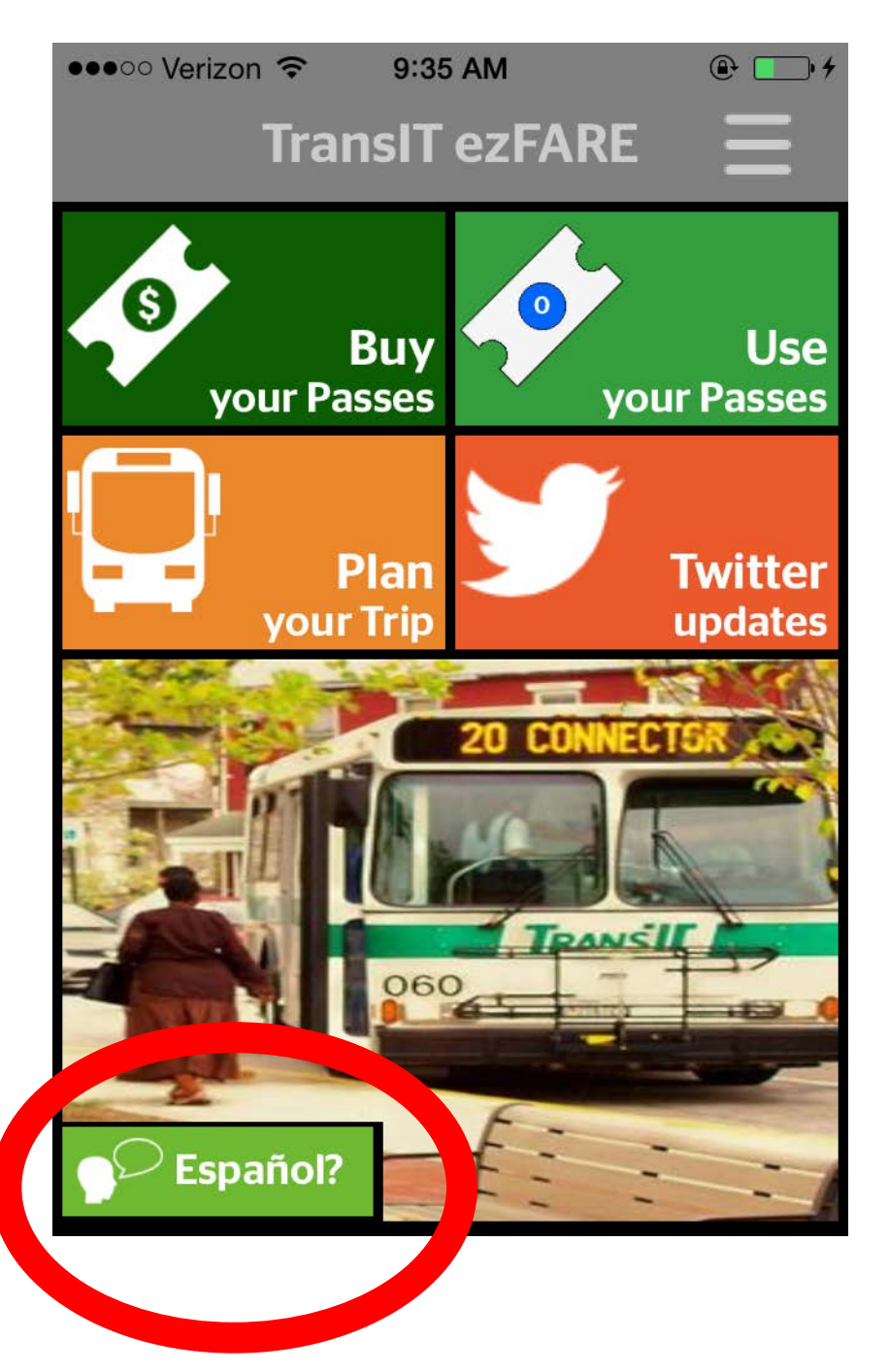

# To Purchase Tickets

The quick video to the right demonstrates the step-bystep process of how to purchase tickets.

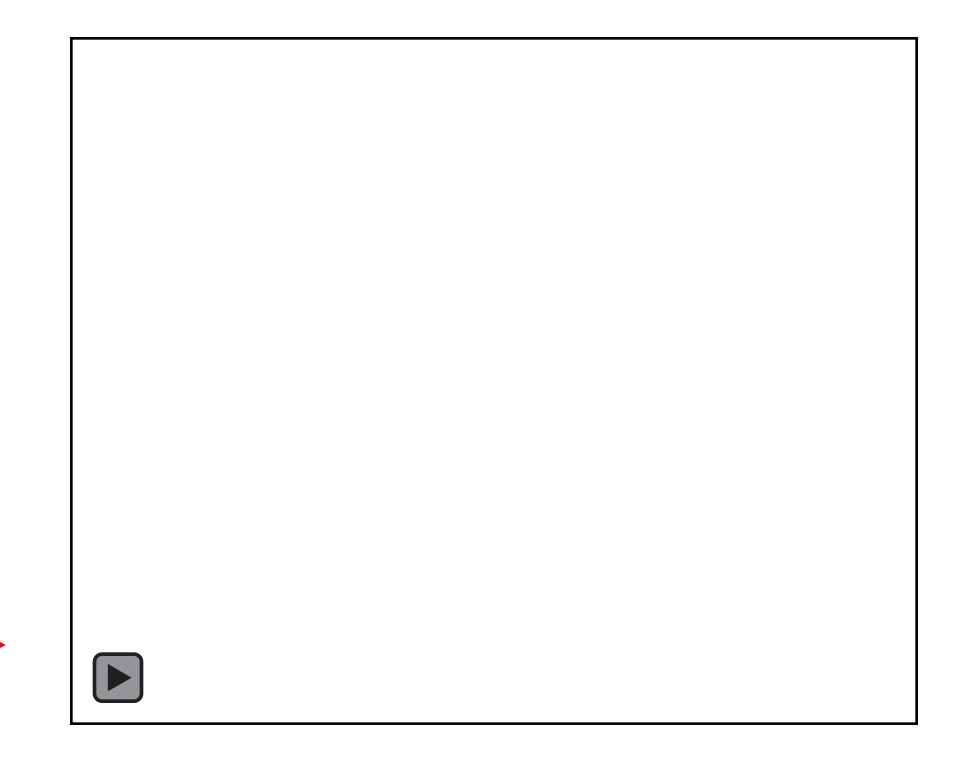

### Your passes will show up on the home screen

### The same process applies for all tickets, including deviations

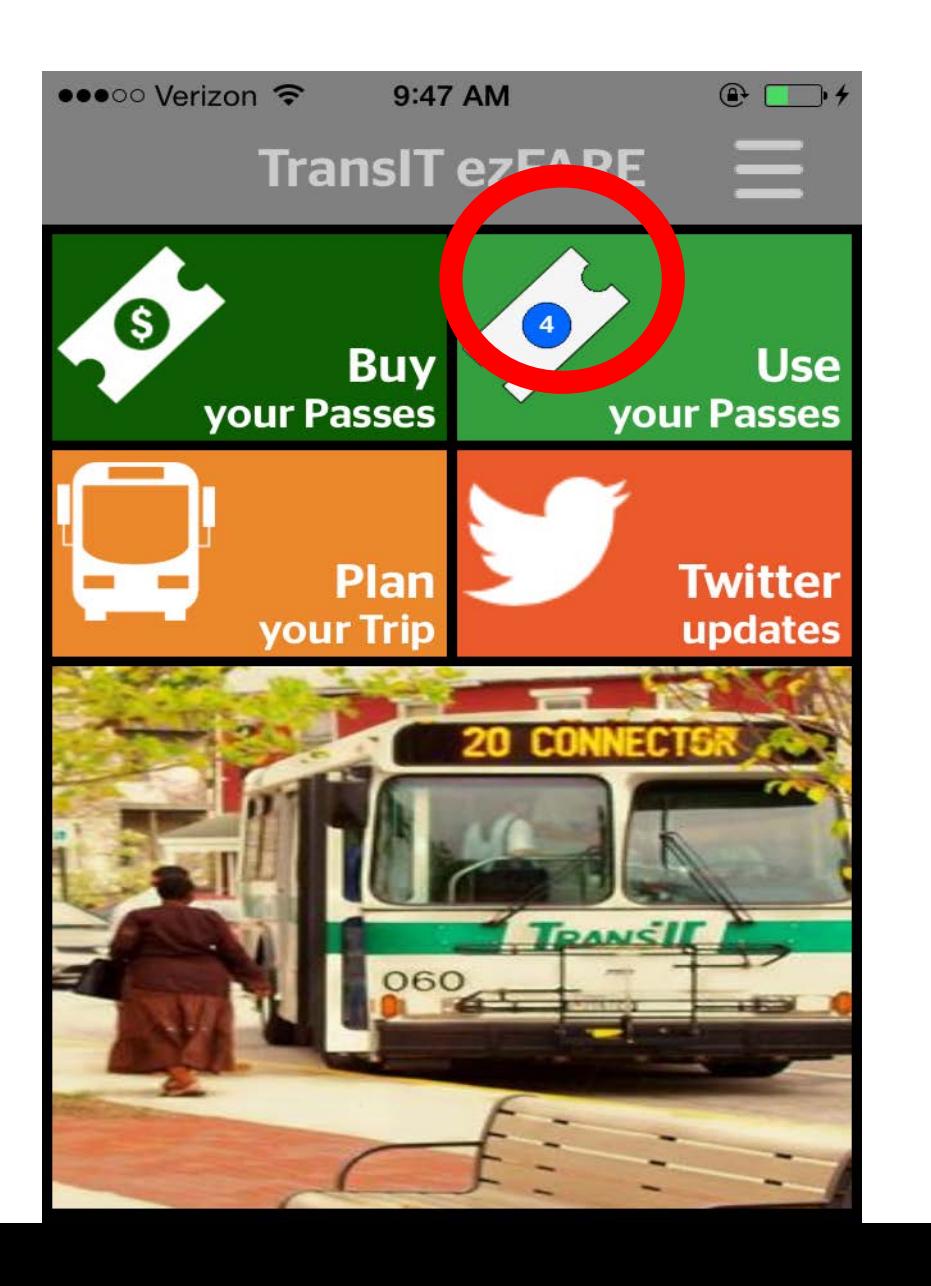

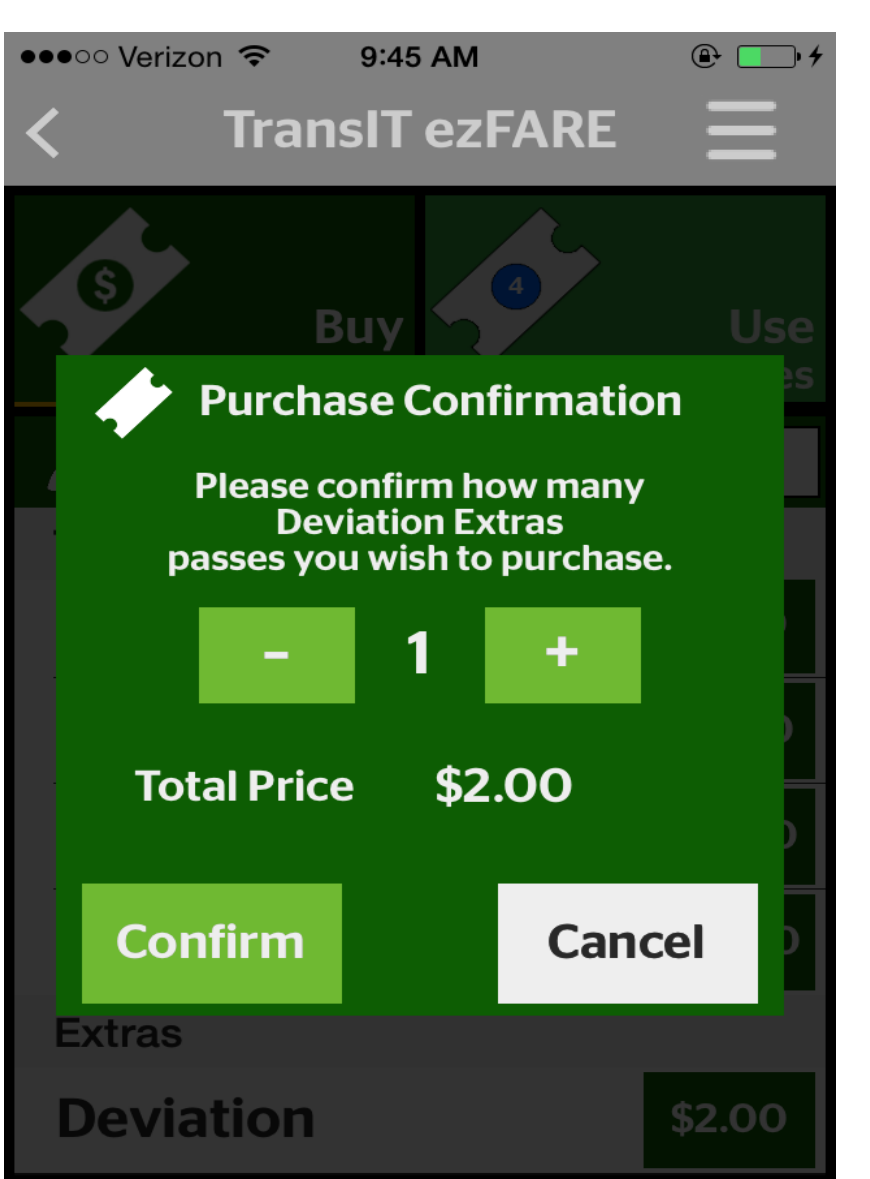

# Activating a ticket

- 1.Click "USE YOUR PASSES"
- 2.Look for "AWAITING ACTIVATION
- 3.The number beside the activate box is the quantity of that type of ticket (in this case, three one-day passes were purchased)
- 4.Click ACTIVATE

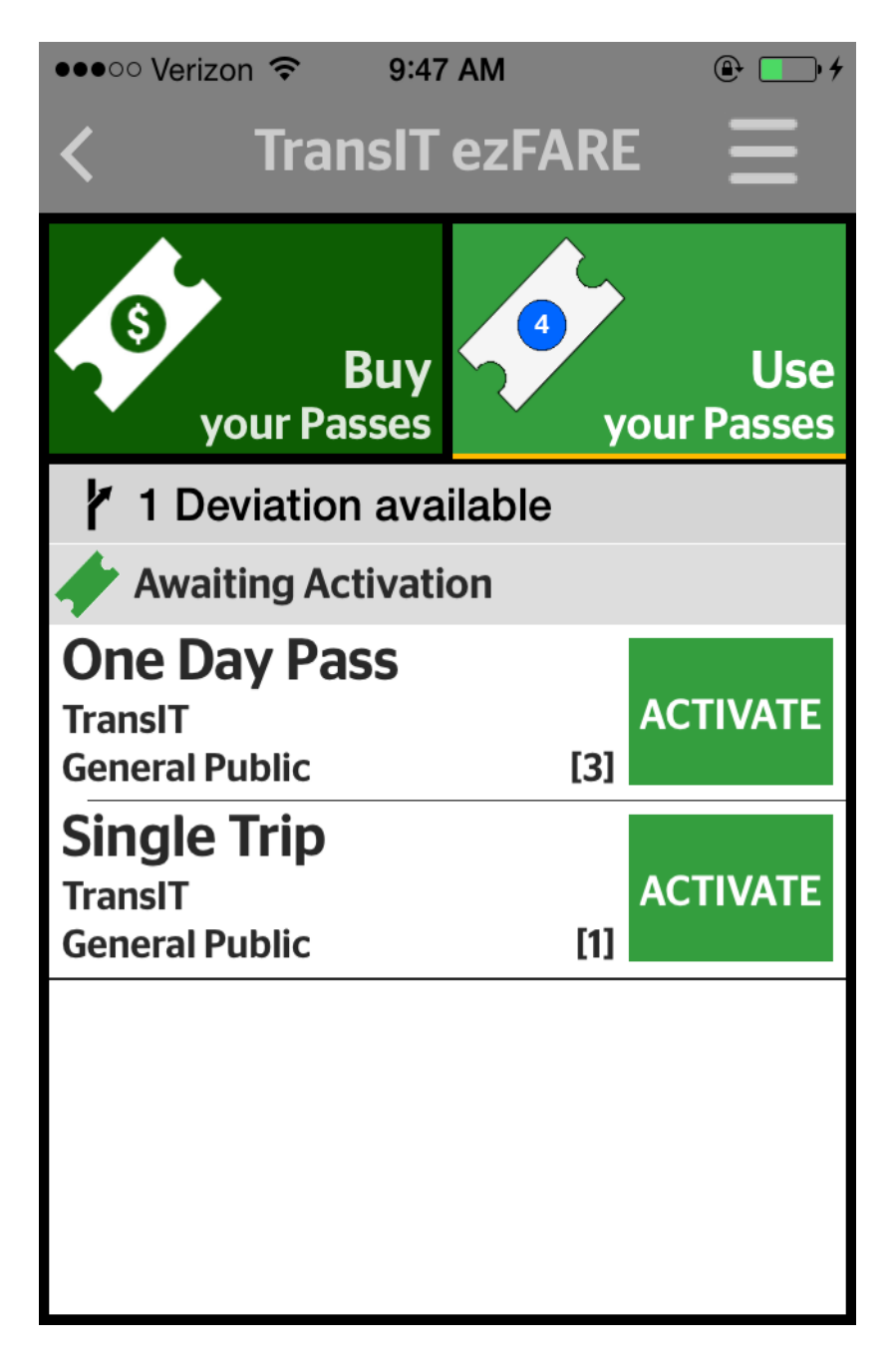

### Activating a ticket

### confirm the activation

#### NOTE: each pass has time associated with it.

Single trip = one hour & 4 minutes One-day = until midnight of that day  $30$  day pass = for  $30$  days

NOTE: THERE WILL BE NO PAPER TRANSFERS. ONE HOUR AND FOUR MINUTES SHOULD BE ENOUGH TIME FOR A RIDER TO ACTIVATE A TICKET, RIDE A ROUTE & TRANSFER TO THE SECOND BUS

NOTE: TICKETS SHOULD BE ACTIVATED IMMEDIATELY BEFORE BOARDING

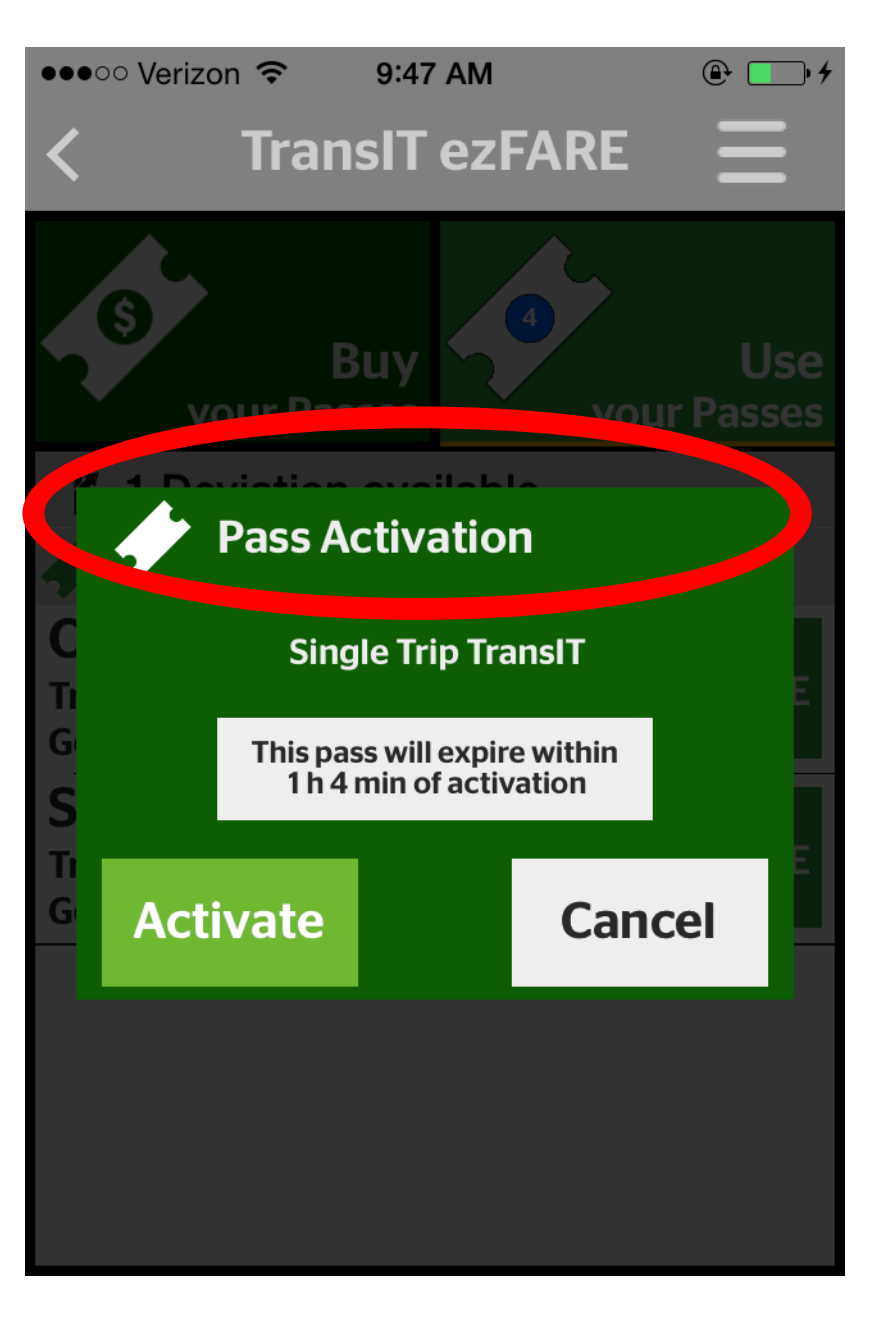

Your tickets are loading

After you purchase a ticket, the app loads the tickets onto the phone. This may take 15-30 seconds and this popup box will occur.

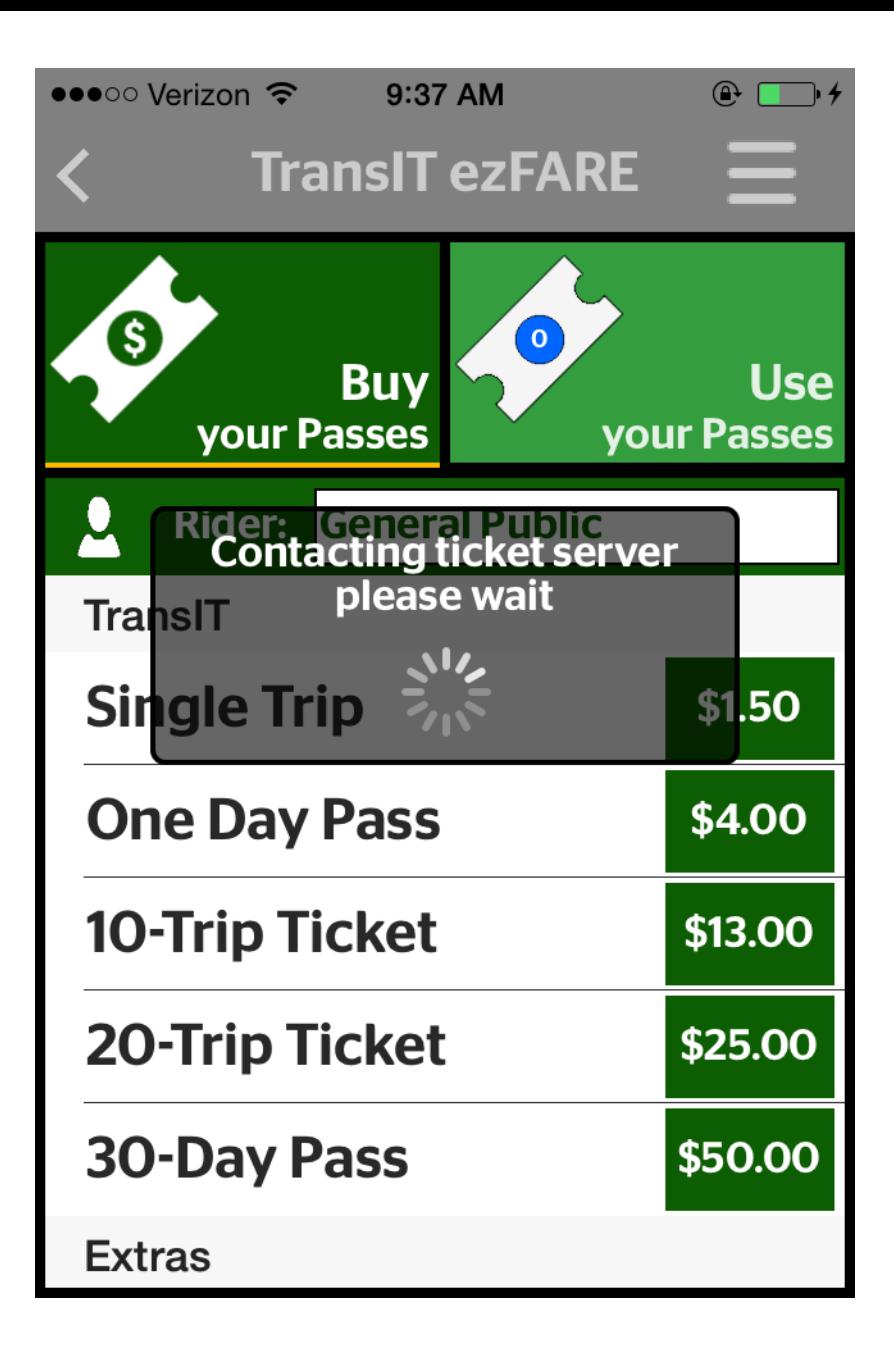

### Verifying A Ticket

ONCE A TICKET IS ACIVATED, YOU CAN VERIFY IT IN SEVERAL WAYS:

- 1. The outside frame changes color daily.
- 2. The date and time is listed
- 3. The camera is live. Movement behind the camera confirms it is not a screen shot
- NOTE: the amount of the activated ticket also shows (here  $= x1$ )

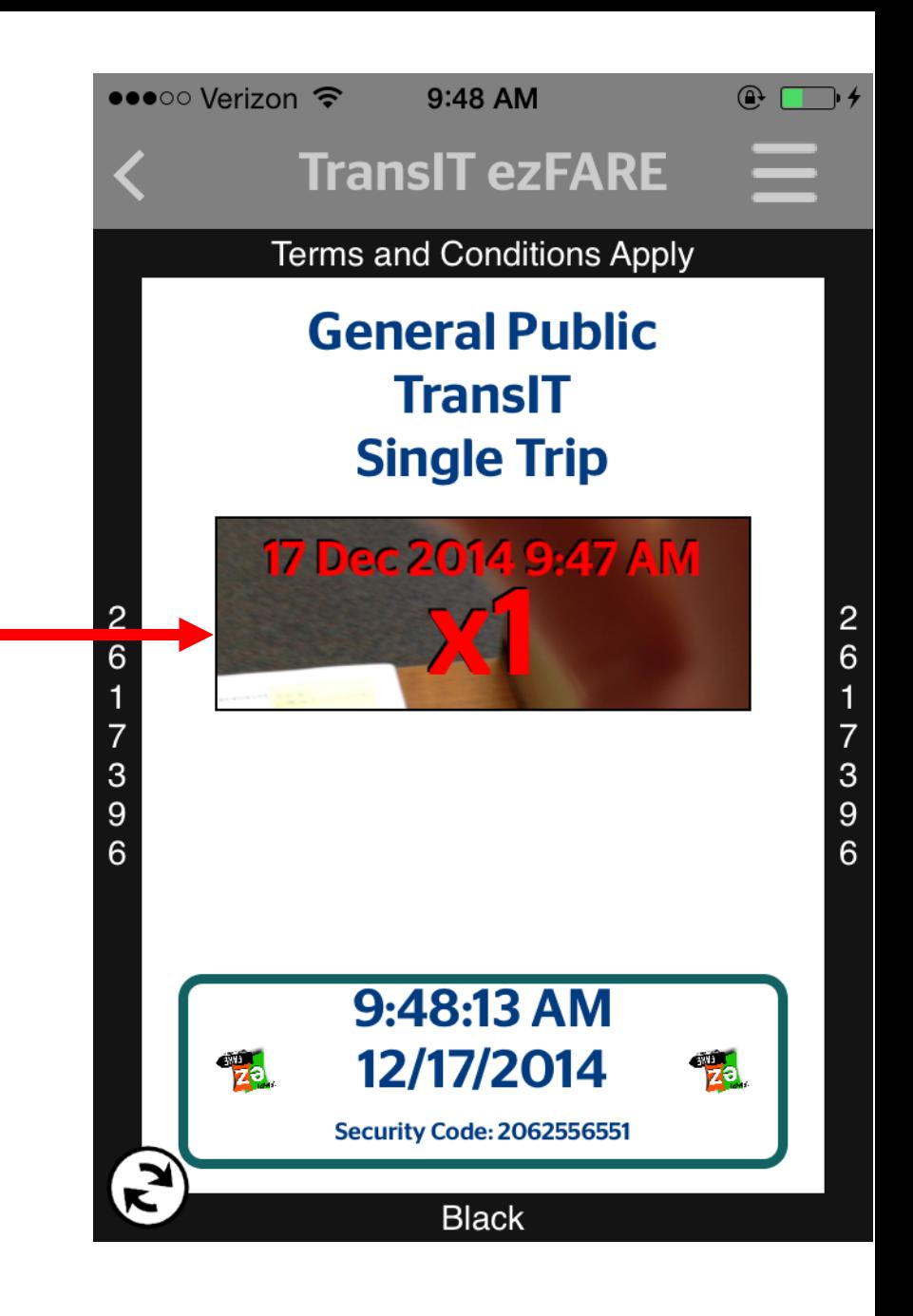

# Purchasing Deviations

The quick video to the right demonstrates step-by-step how to purchase

### Adding a deviation: click the circle at the lower left corner

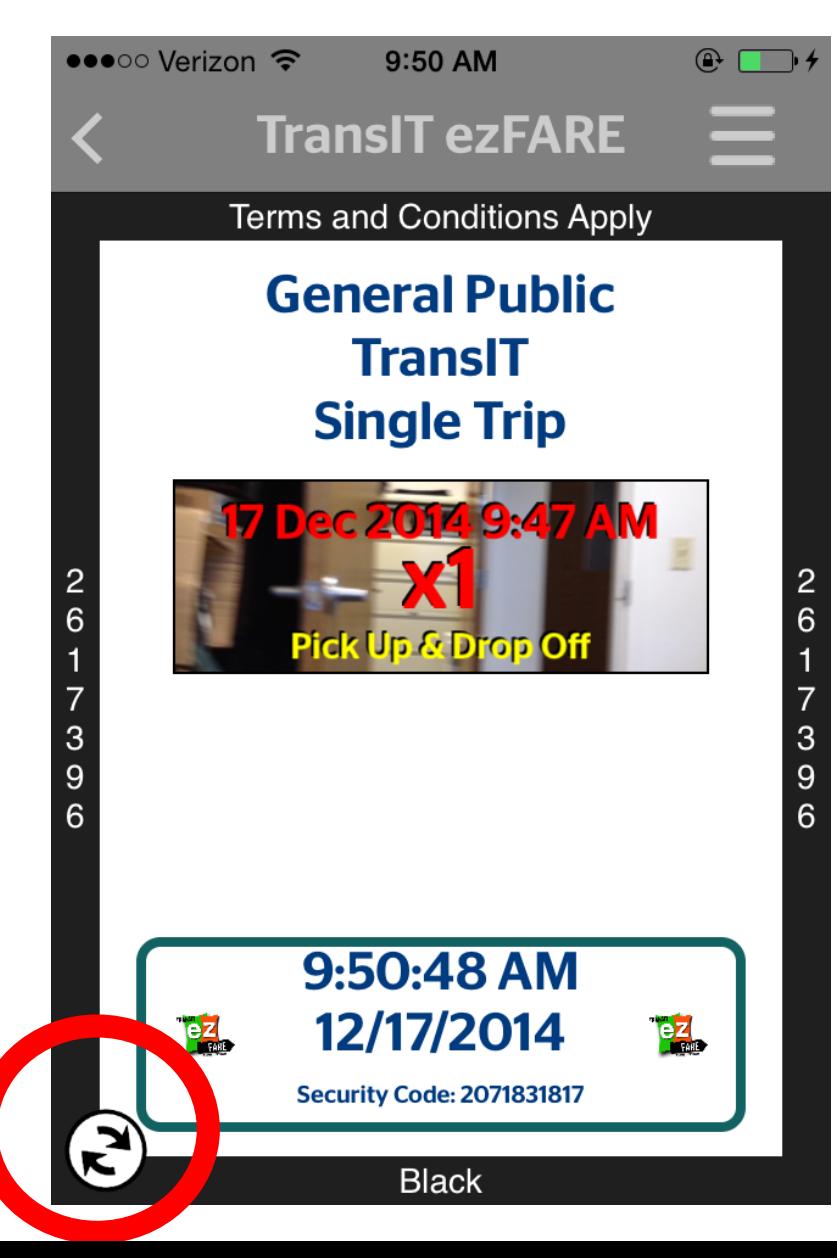

### Click "ATTACH" for a pick up OR drop off

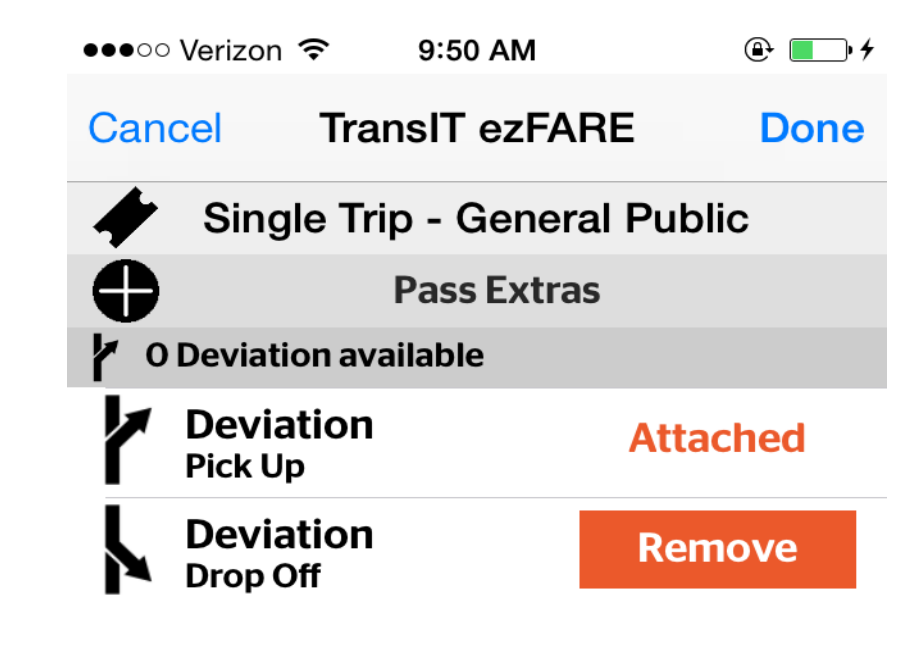

# Verifying a deviation

- 1. "PICK UP" or "DROP OFF" will be added to the ticket underneath of the amount of active tickets
- 2.If a "PICK UP" & "DROP OFF" are both added, it will be shown

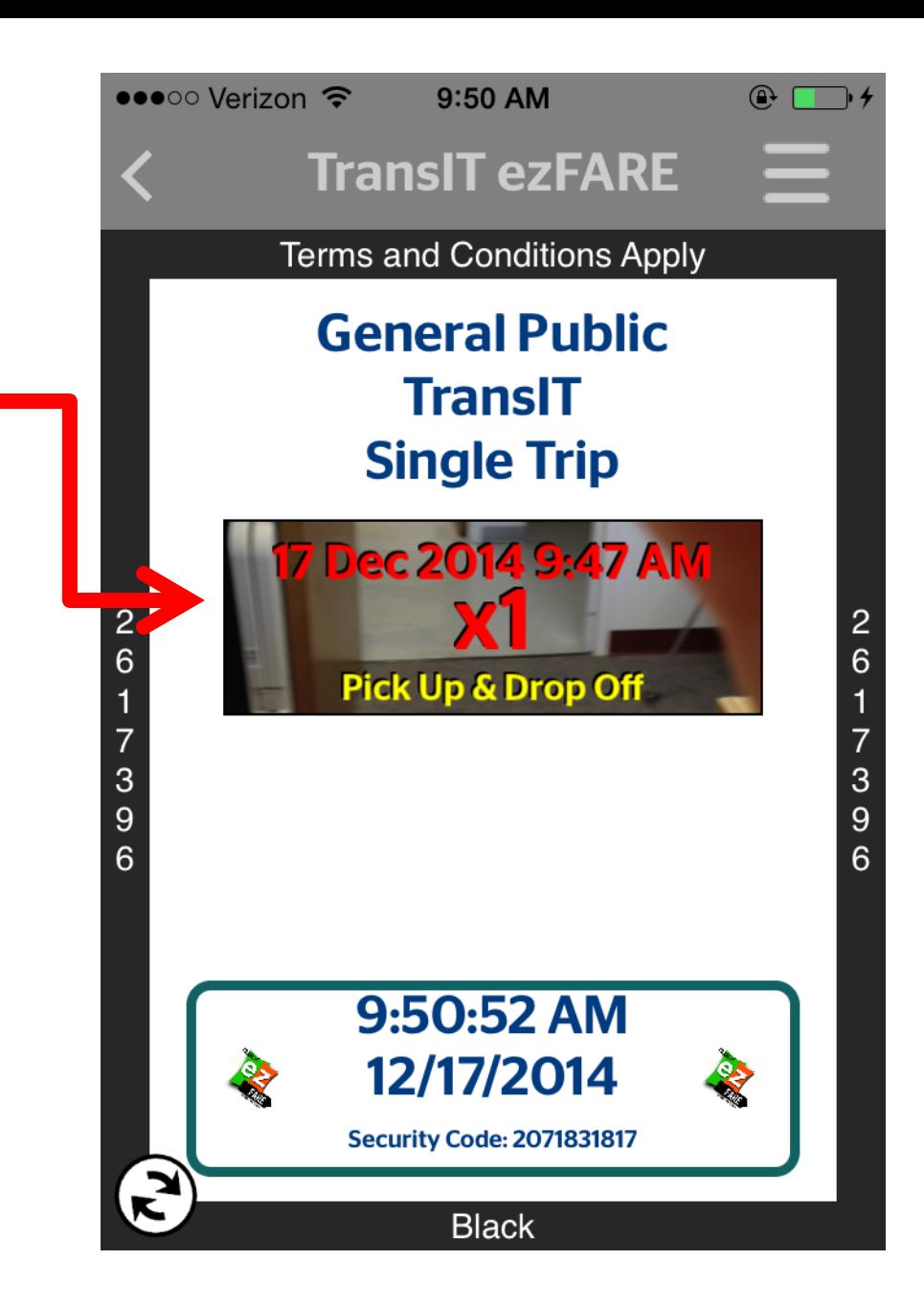

## Activating more than one ticket

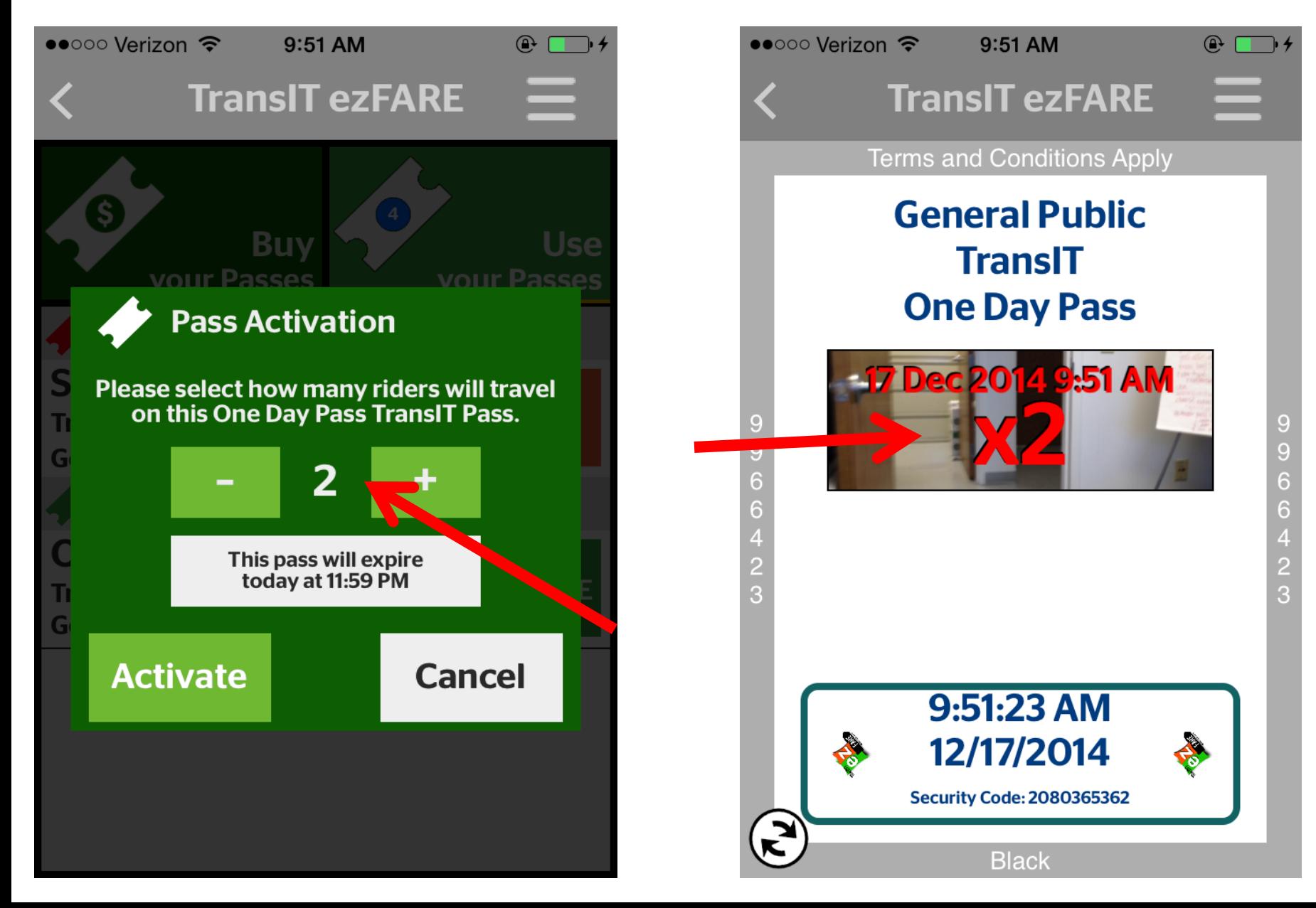

Use your passes screen

The use your pass screen contains: 1.Passes in use 2.Awaiting activation passes 3.Recently expired passes

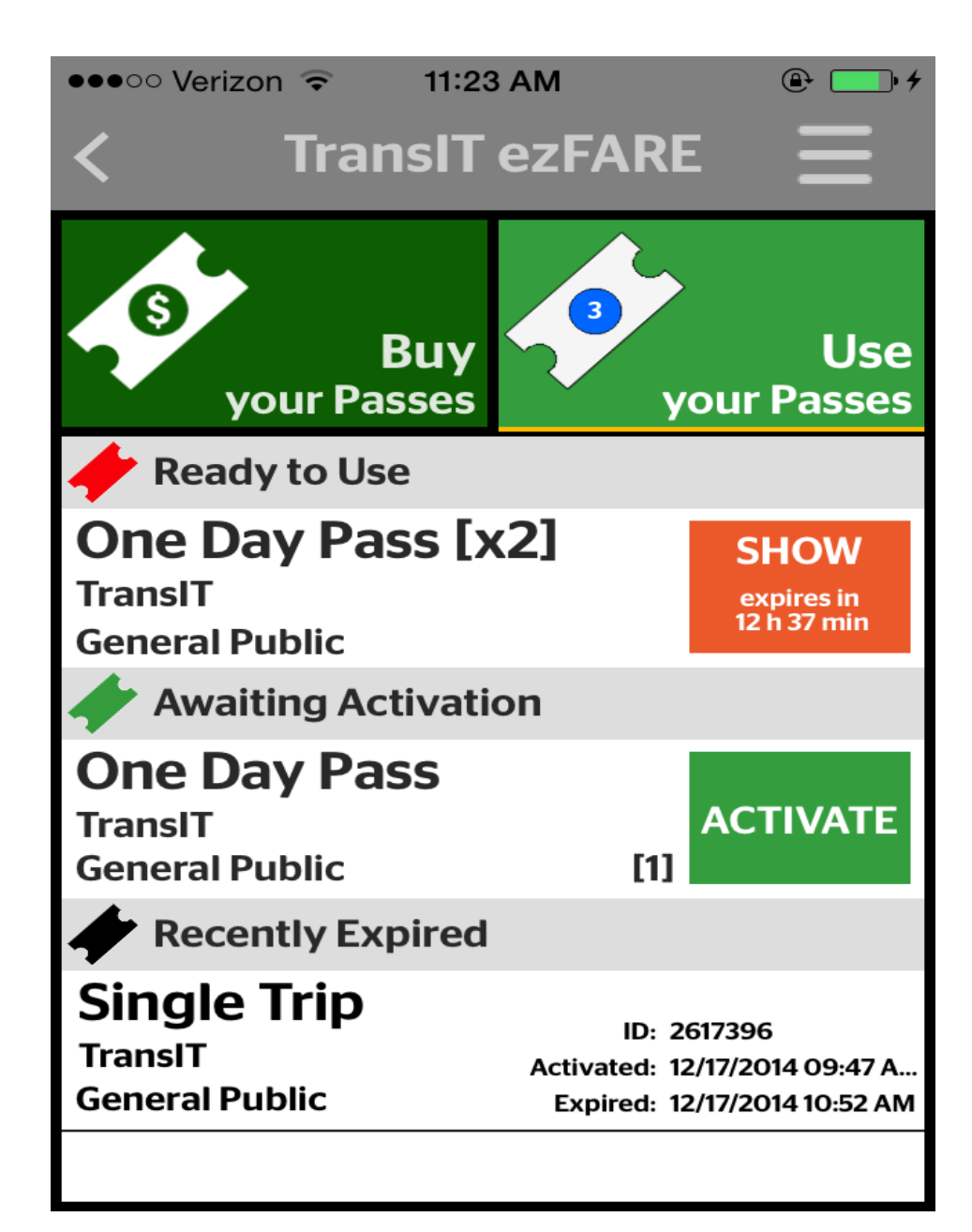

### Plan your Trip Twitter

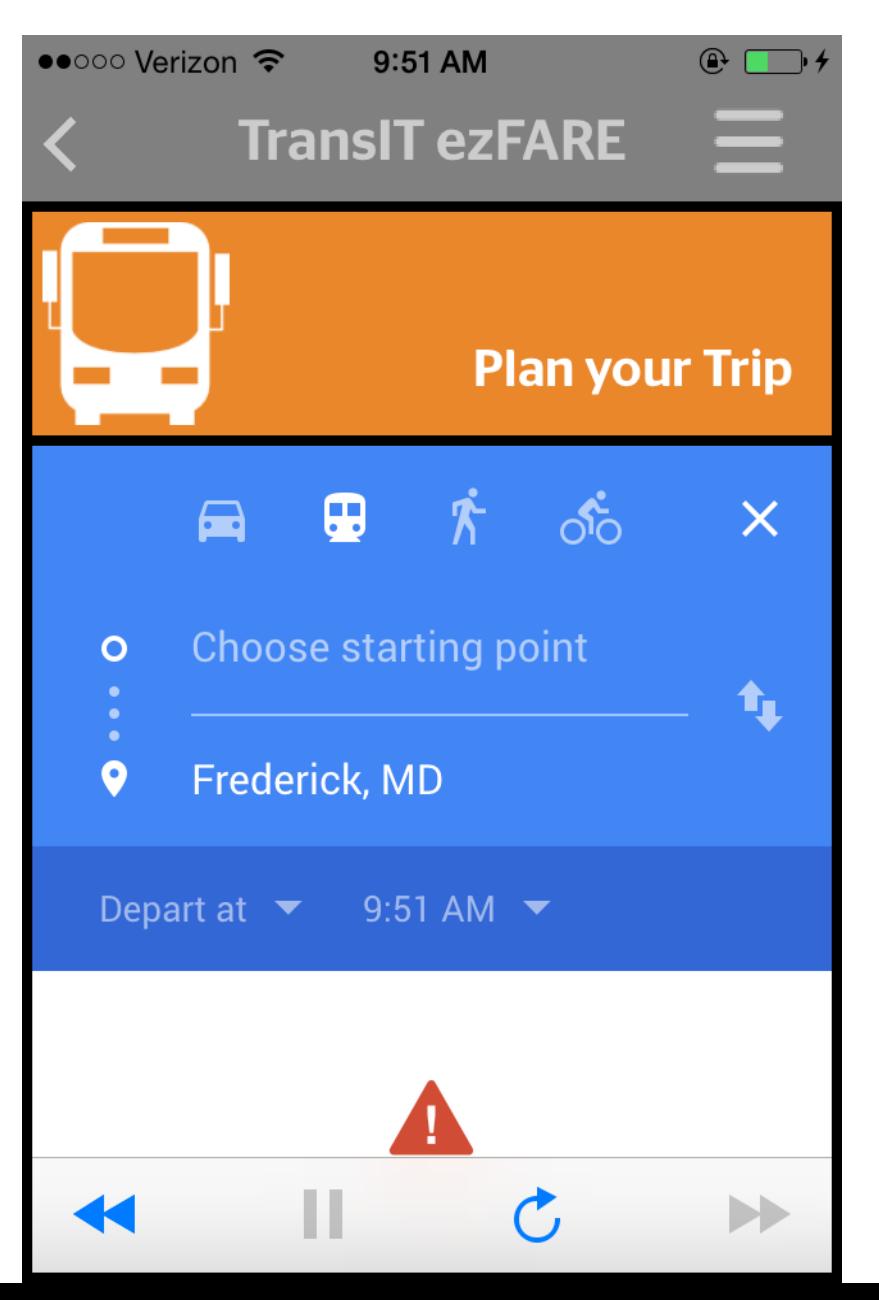

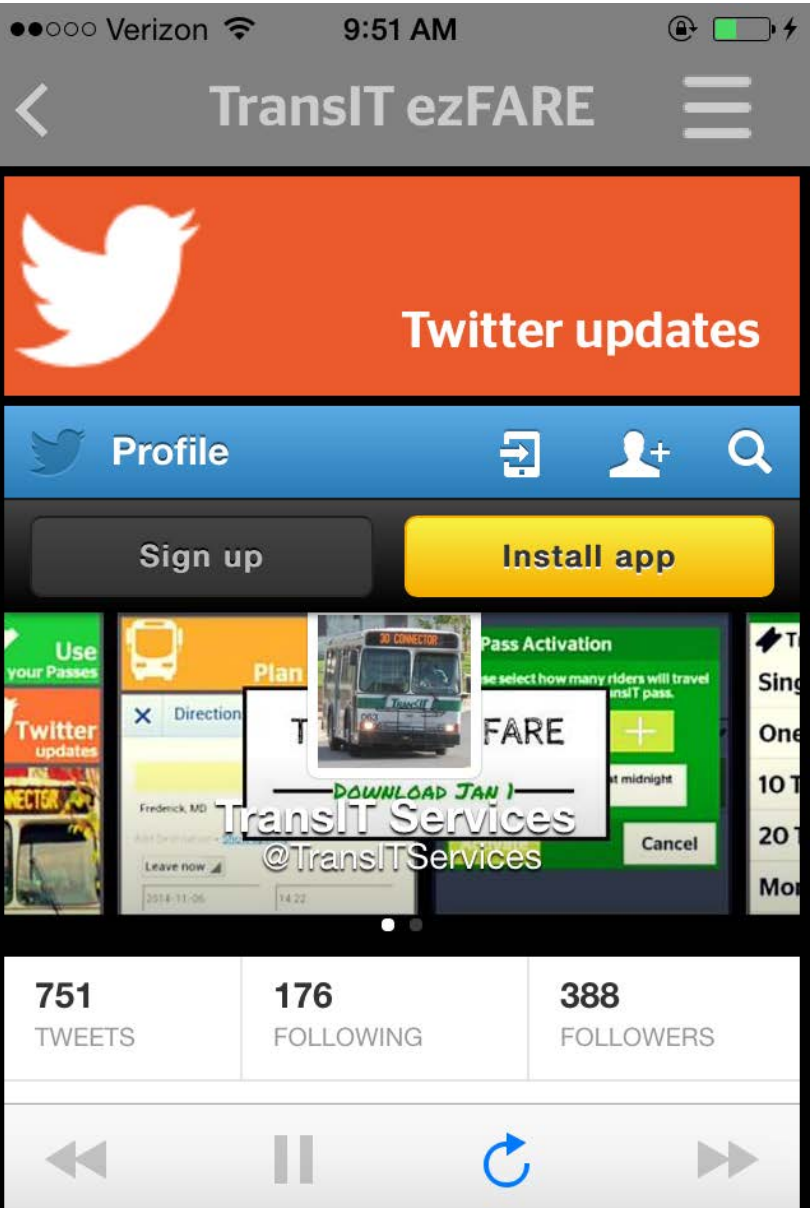

### F.A.Q. and other features

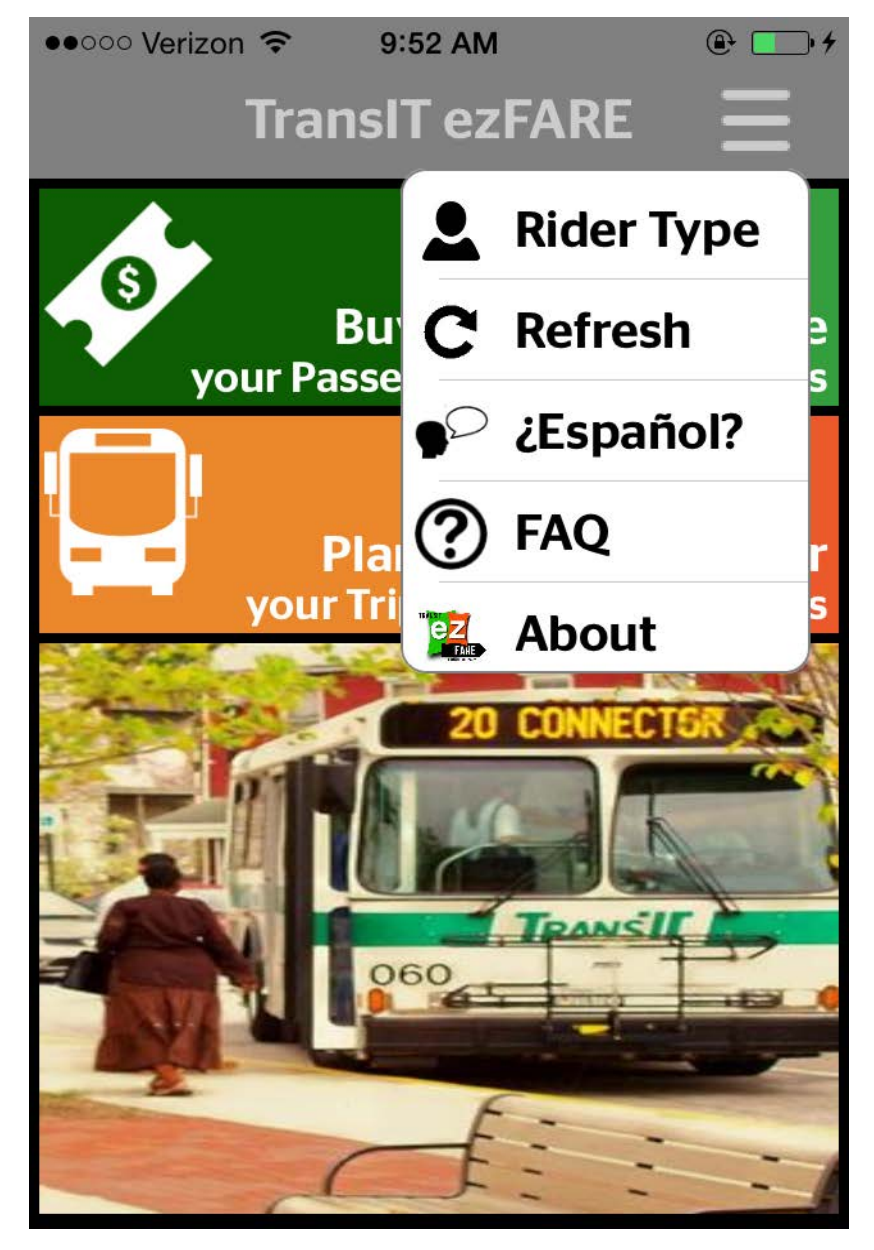

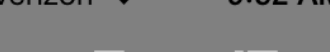

#### **TransIT ezFARE**

 $9:52$  AM

#### TRANSIT SERVICES OF FREDERICK COUNTY MOBILE APP FAQ

TransIT's new ezFARE mobile app allows you to purchase tickets (including the new one-day pass) from your smart phone. Simply download the app (available for iOS & Android devices), enter your information, purchase a ticket, activate it and show the driver.

#### 1. How do I buy my tickets?

 $\bullet$  $\circ$  $\circ$  $\circ$  Verizon

To purchase tickets and passes with TransIT ezFARE, download the TransIT ezFARE mobile app on your Android or Apple device from the App Store. The mobile app allows you to purchase tickets any time and activate them immediately prior to boarding. The \$4 ONE DAY PASS is only available via mobile app. You may also purchase deviations for \$2.

#### 2. Deviation

While you may purchase Deviations separately from tickets, you will attach them to the ticket as part of the pre-boarding, ticket activation process. All tickets will be held in the app awaiting activation. Choose the appropriate ticket you need for your current trip and activate just prior to boarding. Flip over the ticket by pressing in the bottom left corner to attach a pick up and/or drop off deviation as a "Pass Extra." Pickup deviations must be called in to the TransIT office the day before so the driver knows to go off route to pick you up. If you want the driver to deviate to drop you off, simply show the driver your ticket with the attached deviation and tell the driver where you want to be dropped off. New deviations must be pre-approved by TransIT. If you are unsure whether the bus can deviate to a certain place, please call the TransIT office at 301.600.2065 in advance.

#### 3. I have my single trip ticket, now what?

Your ticket is waiting in your phone. When you see the bus approaching, click "ACTIVATE" on your ticket.

The timer will start and your ticket will remain active for 65 minutes. When you board the bus, show your phone to the driver, it IS your ticket! After 65 minutes the ticket will be deleted from your phone.

Please don't wait until you are on board to activate your ticket. This could hold up the boarding process for yourself and others.

#### 4. Who may buy Reduced Fare tickets?

- a. Reduced fare tickets are offered to seniors (60+) and people with disabilities who have approved identification..
- b. Seniors must show proof of age in order to use the Reduced Fare ticket.
- People with disabilities must show one of the following to use a Reduced Fare Ticket:

i. TransIT Reduced Fare Photo ID (requires pre-approved application, including professional certification)

### Links to our website

The "ABOUT" tab under the "F.A.Q" provides a link to the website. From here, passengers can get more contact information, rider bulletins & schedules

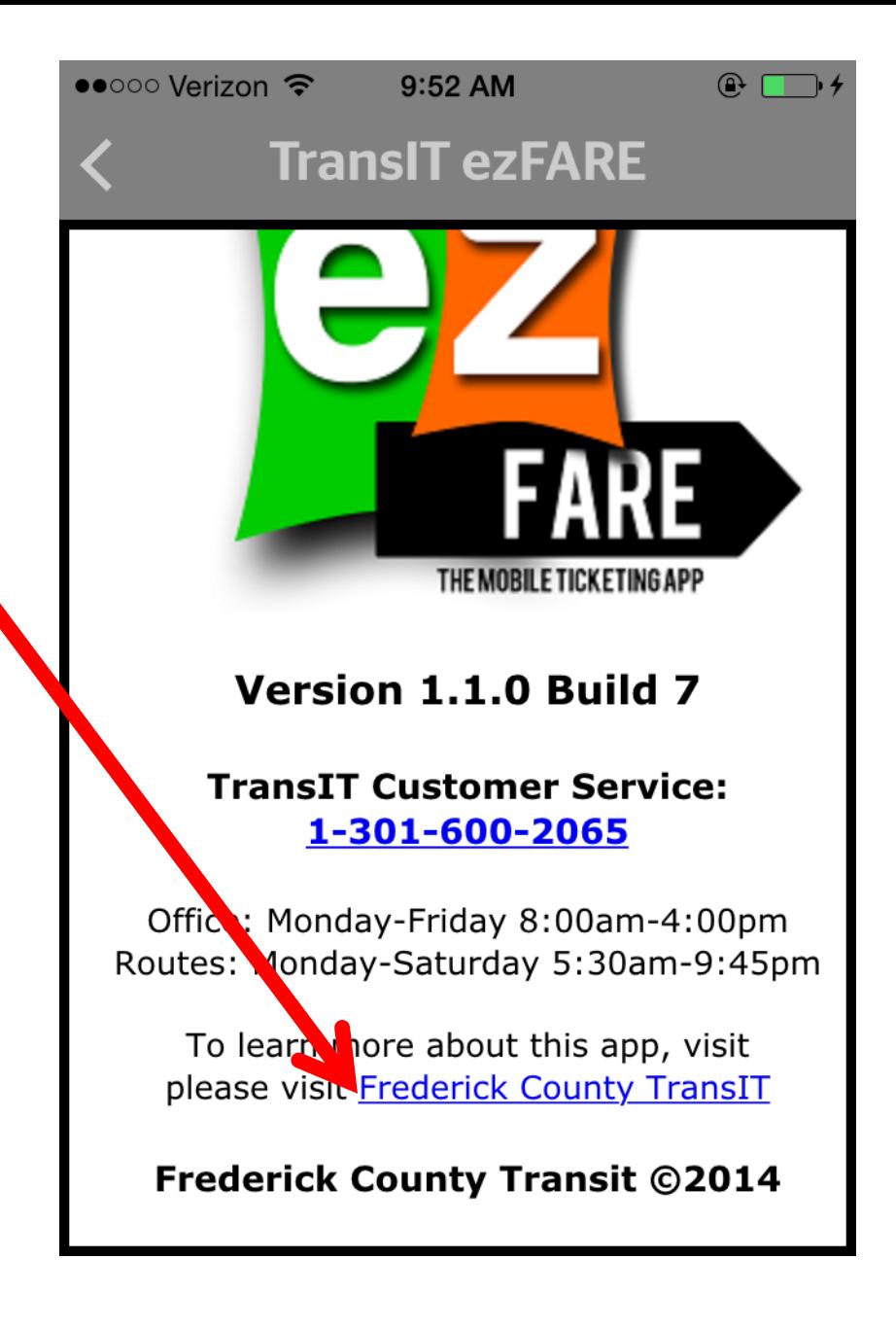

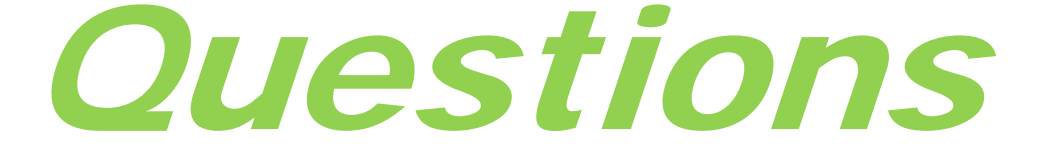

# Thank you!

### TransIT Services of Frederick County 301-600-2065

[TransIT@FrederickCountyMD.gov](mailto:TransIT@FrederickCountyMD.gov)

[www.FrederickCountyMD.gov/TransIT](http://www.frederickcountymd.gov/TransIT)

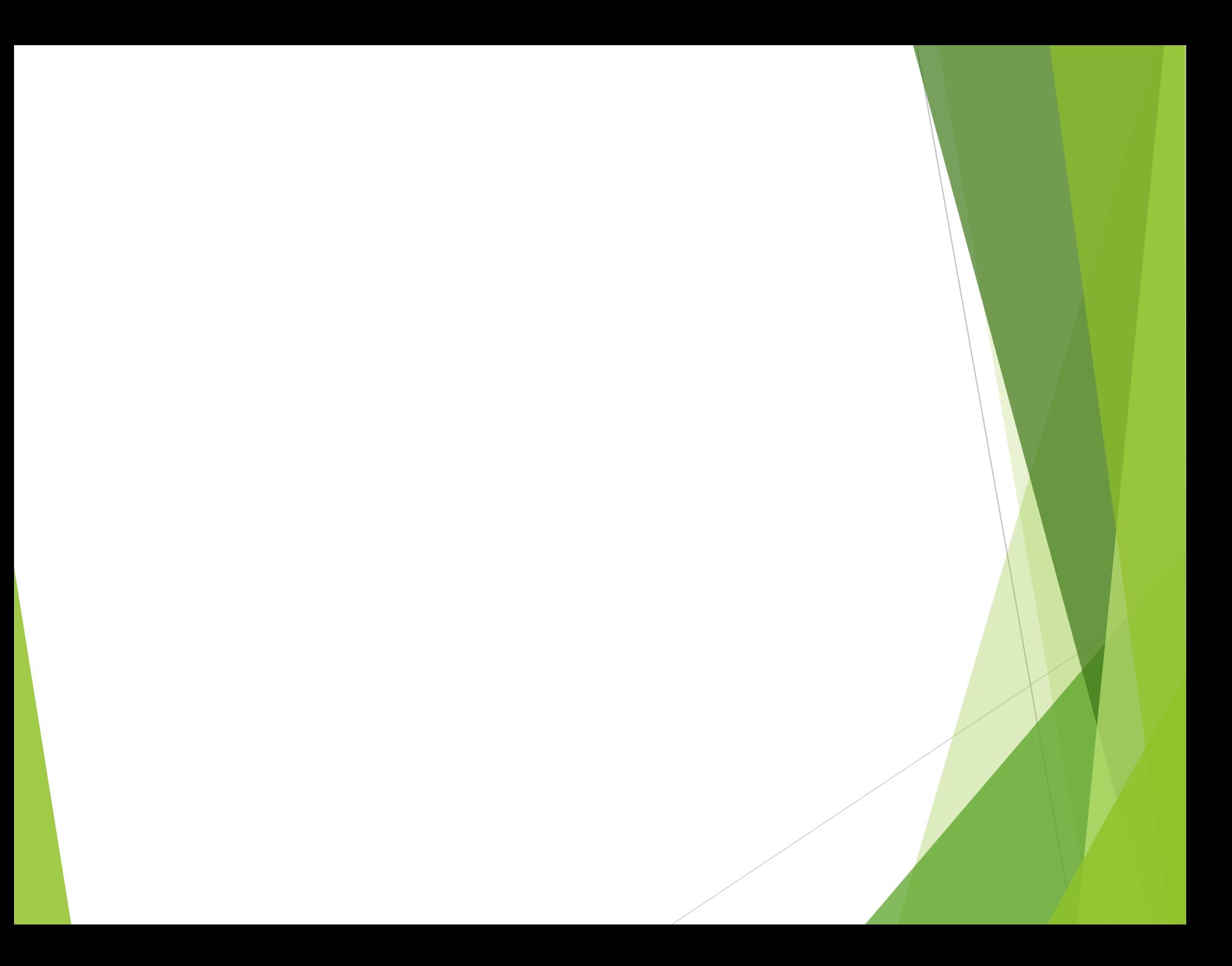

# Mobile Ticketing – Online Ticket Center **1:23 PM**

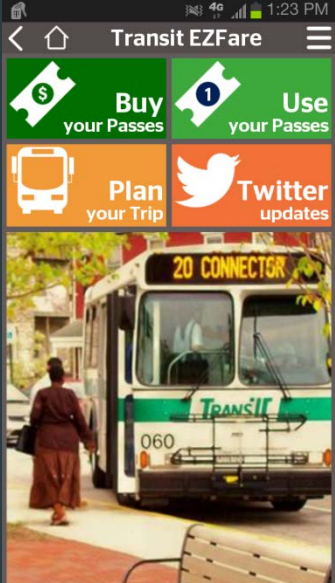

An Administrative Tool for TransIT ezFARE, the mobile ticketing app

## Application Hyperlink

To access this application, click on the following link:

[https://Frederickcountymd.gov/transitEZFareticketpurchase](https://frederickcountymd.gov/transitEZFareticketpurchase)

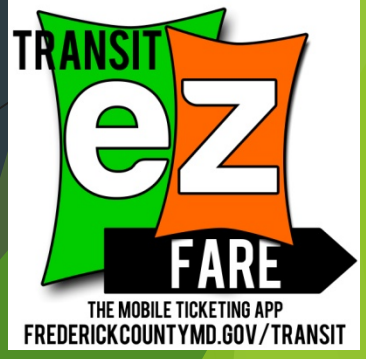

### Create a New Customer

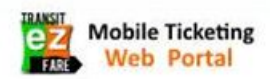

Create an Account Sign in

#### Create an Account

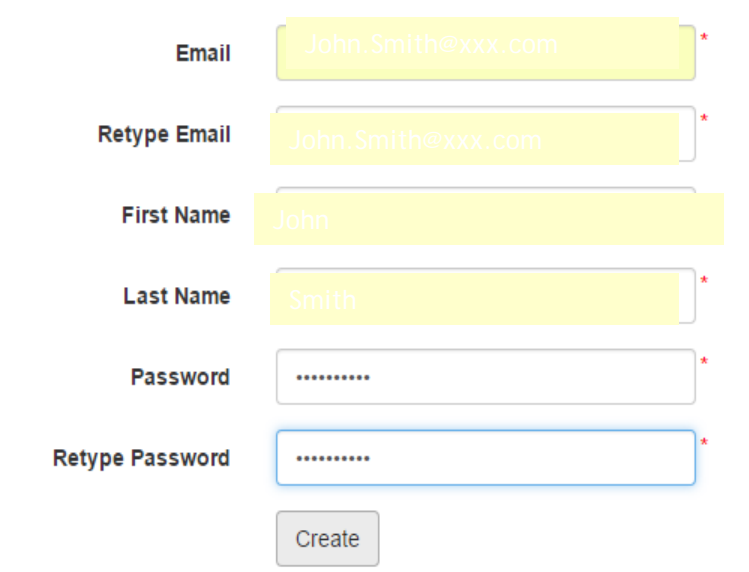

Copyright @ 2015 Trapeze Software ULC, its subsidiaries and affiliates. All rights reserved.

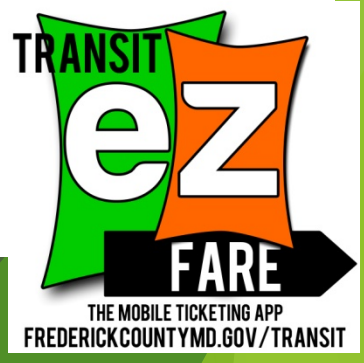

## Sign In Screen

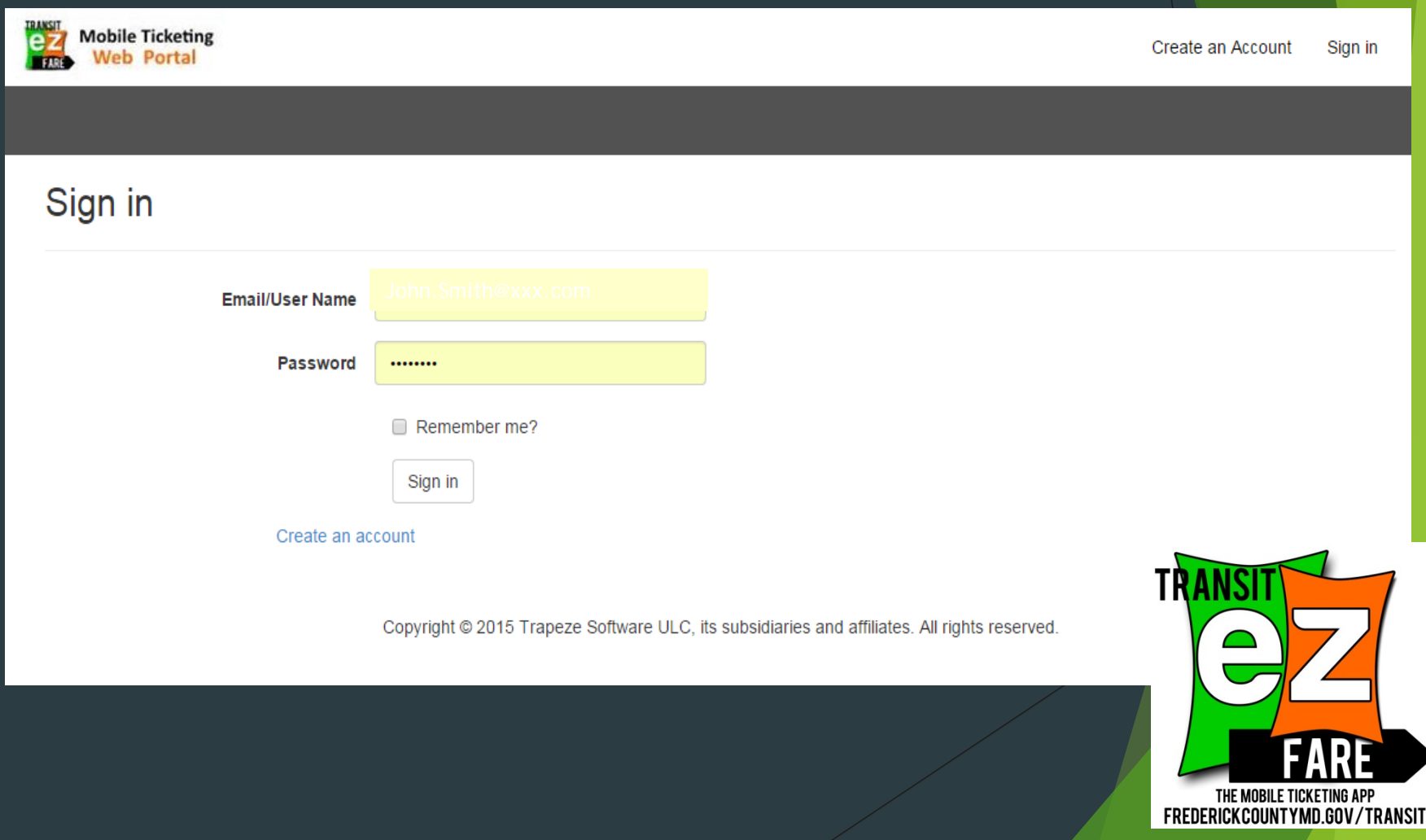

### Home Screen - Customer

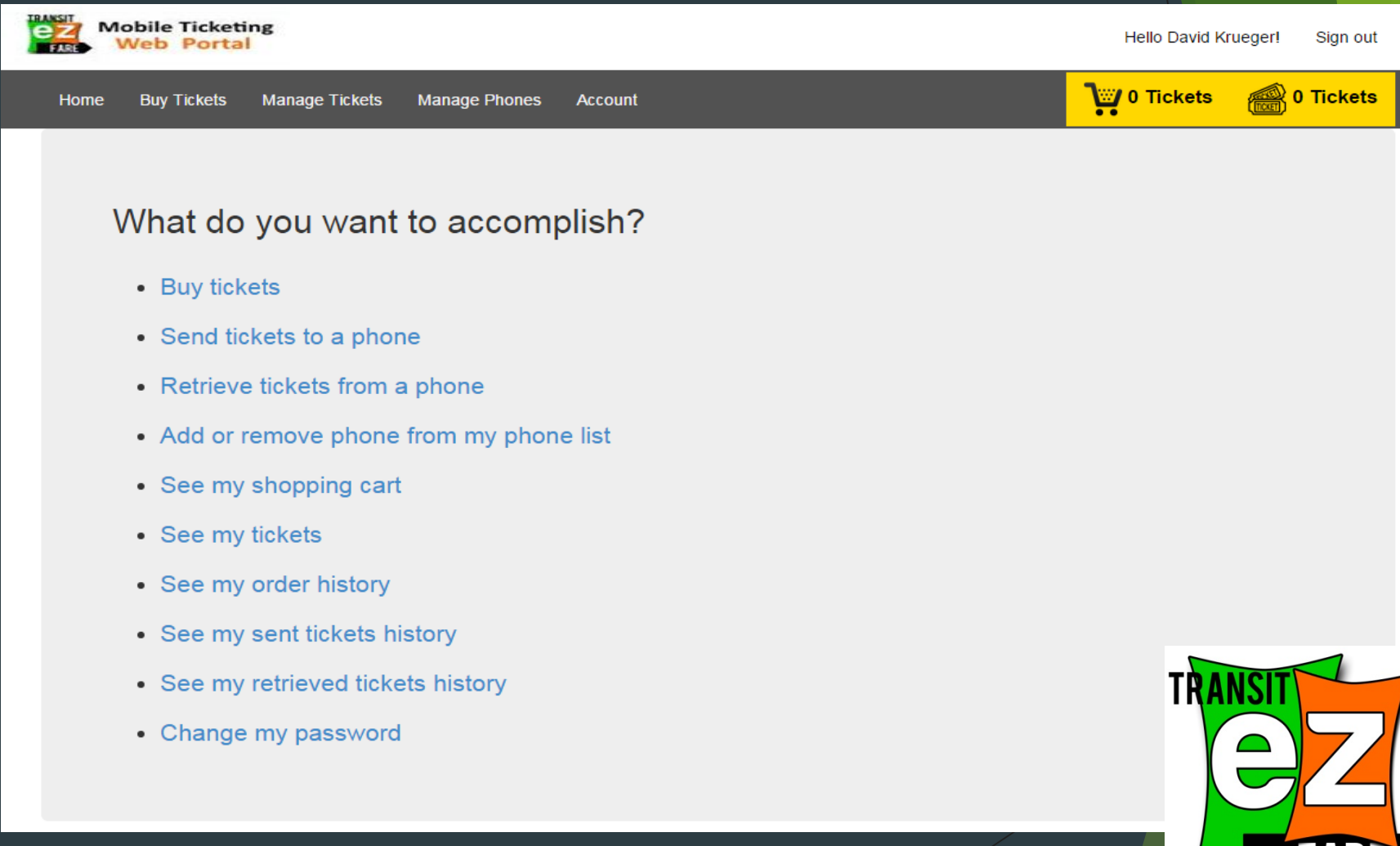

Copyright © 2015 TransIT Services of Frederick County, its subsidiaries and affiliates. All rights reserved.

THE MOBILE TICKETING APP FREDERICKCOUNTYMD.GOV/TRANSIT

### Purchase Tickets

\$2.00

 $\overline{2}$ 

Add to cart

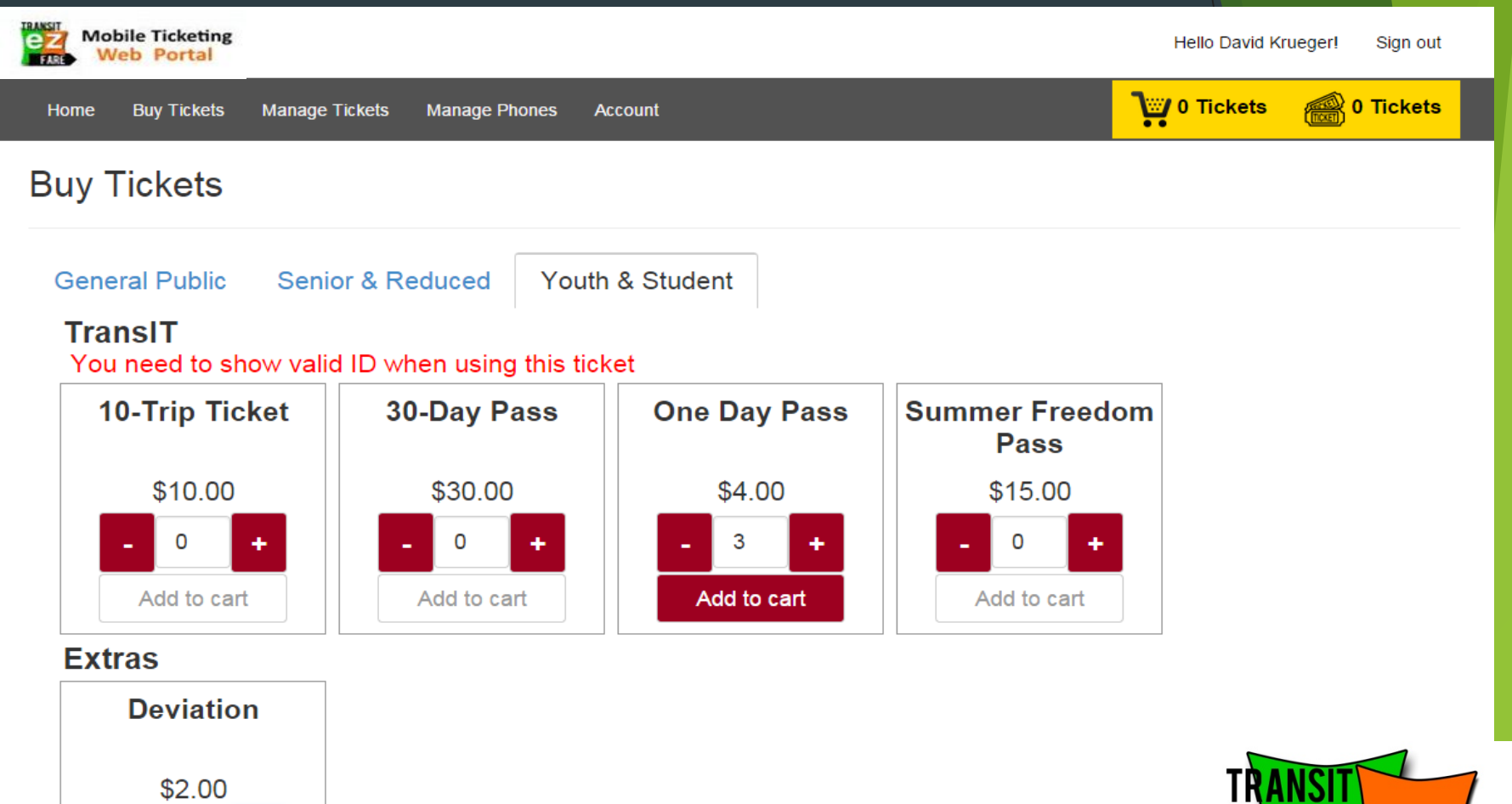

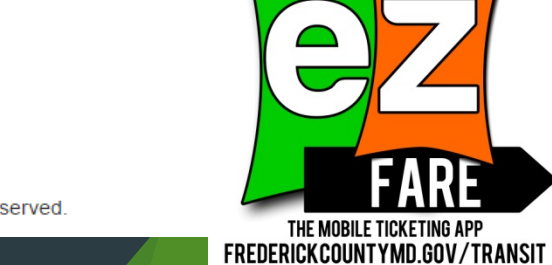

Copyright @ 2015 Trapeze Software ULC, its subsidiaries and affiliates. All rights reserved.

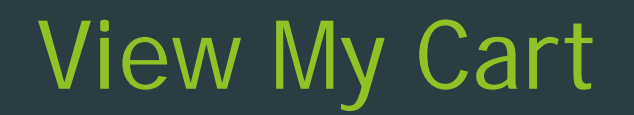

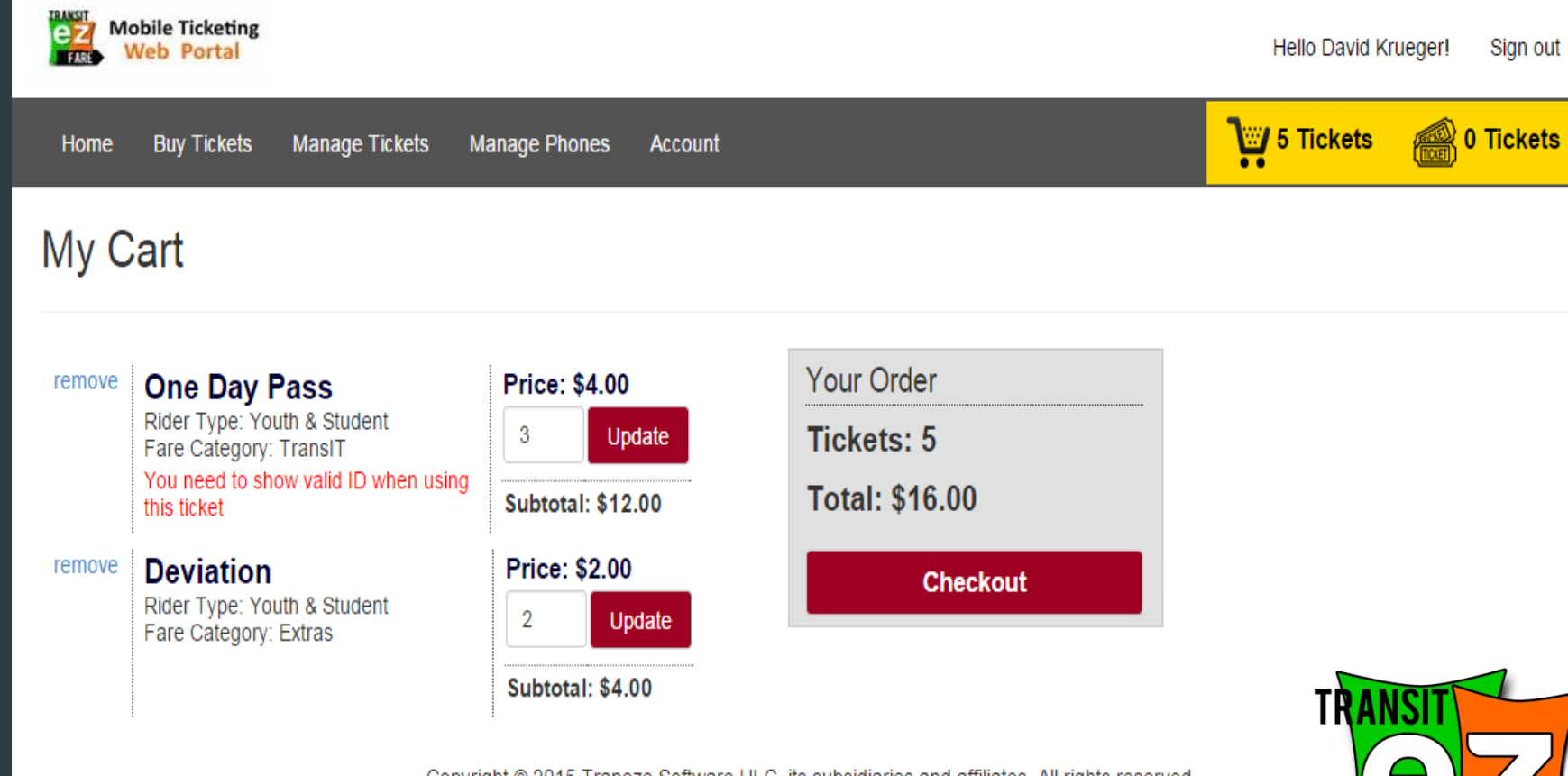

Copyright © 2015 Trapeze Software ULC, its subsidiaries and affiliates. All rights reserved.

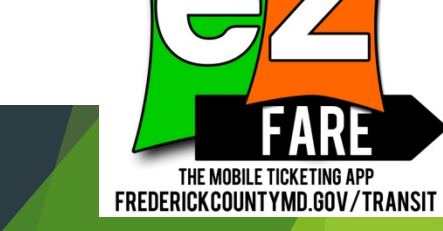

### Checkout Confirmation

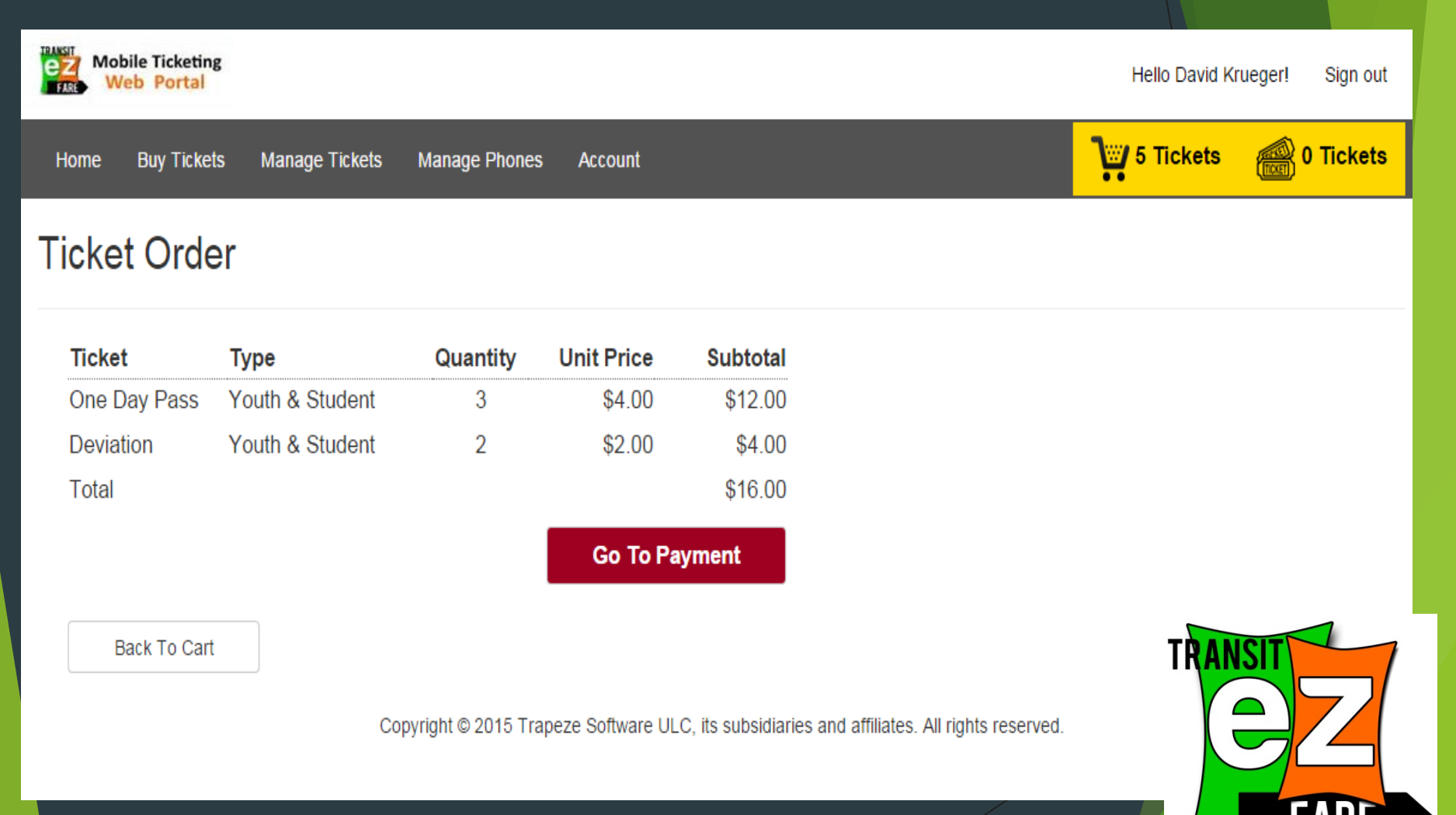

Copyright © 2015 TransIT Services of Frederick County, its subsidiaries and affiliates. All rights reserved.

THE MOBILE TICKETING APP FREDERICKCOUNTYMD.GOV/TRANSIT

### Payment Gateway

#### **Department of Transit Services**

#### Required fields are highlighted with an asterisk.

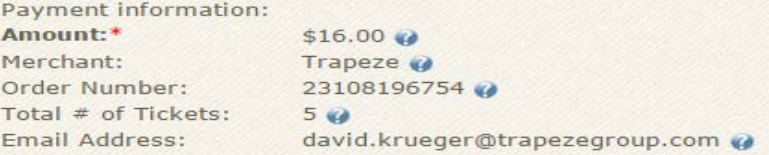

Please enter the following information about your payment method:

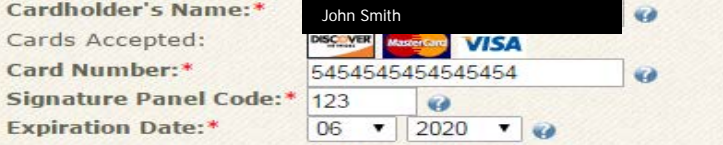

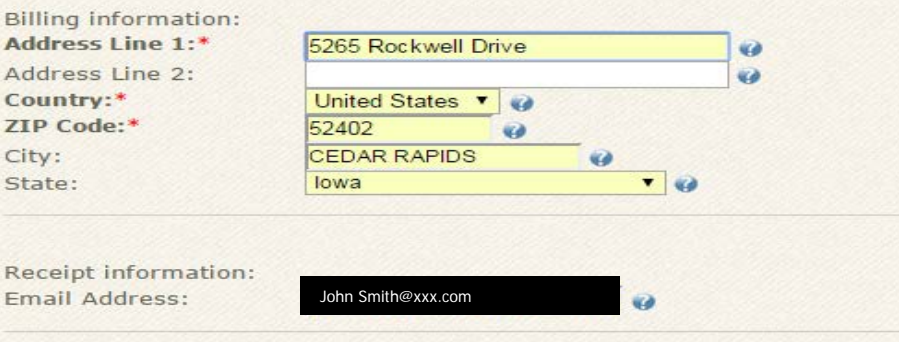

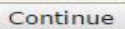

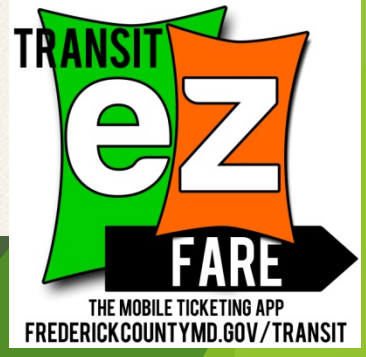

## Payment Gateway (cont.)

#### **Department of Transit Services**

Please verify the following information: Amount: \$16.00 Merchant: Trapeze Order Number: 23108196754 Total  $#$  of Tickets: John Smith@xxx.com **Email Address:** Card information: **Cardholder's Name:** John Smith **Card Type:** MasterCard \*\*\*\*\*\*\*\*\*\*\*\*5454 **Card Number: Signature Panel Code: \*\*\*\* Expiration Date:** 6/2020 Billing information: 123 Lane**Address Line 1:** 

Country: City: State: **ZIP Code:**  **United States CEDAR RAPIDS** Iowa 52402

Email Address:

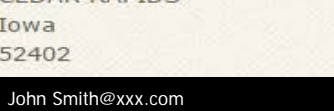

Is this information correct?

Confirm Payment

Modify Payment

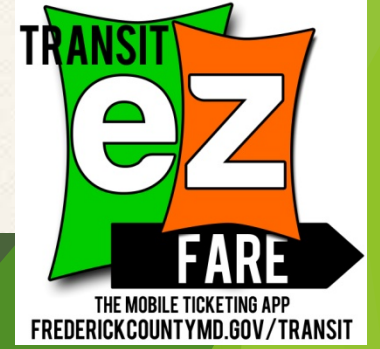

### Email Receipt

Q Reply Q Reply All Q Forward

Tue 6/16/2015 10:36 AM

noreply@velocitypayment.com

Payment Receipt: Transit Services of Frederick County - Web

To David Krueger

**Action Items** 

Please print this receipt for your records Remittance ID: 23108196754635700653295991271 Received: June 16, 2015 11:35AM EDT Merchant: Trapeze Order Number: 23108196754 Total # of Tickets: 5 Email Address: Johnsmith@xxx.com Amount: \$16.00 Transaction Type: Authorization and Capture Card Information: MasterCard John Smith \*\*\*\*\*\*\*\*\*\*\*\*5454 Billing information: 123 LaneCountry: United States State: Iowa City: CEDAR RAPIDS ZIP Code: 52402

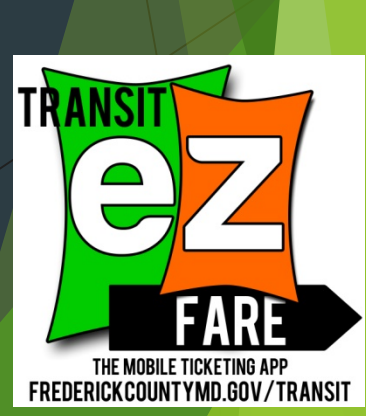

### Order Completed

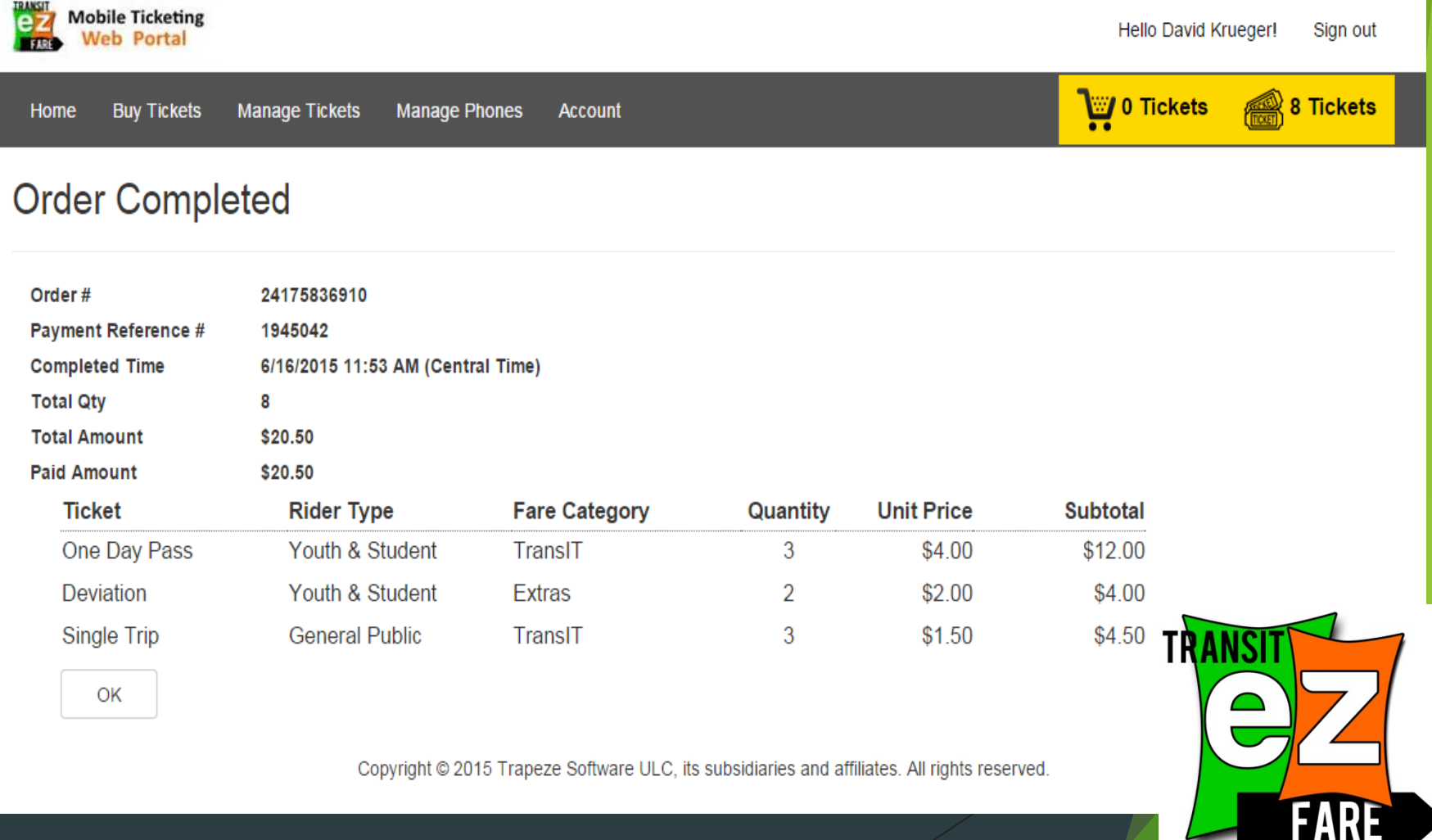

Copyright © 2015 TransIT Services of Frederick County, its subsidiaries and affiliates. All rights reserved.

THE MOBILE TICKETING APP<br>FREDERICKCOUNTYMD.GOV/TRANSIT

### View My Tickets

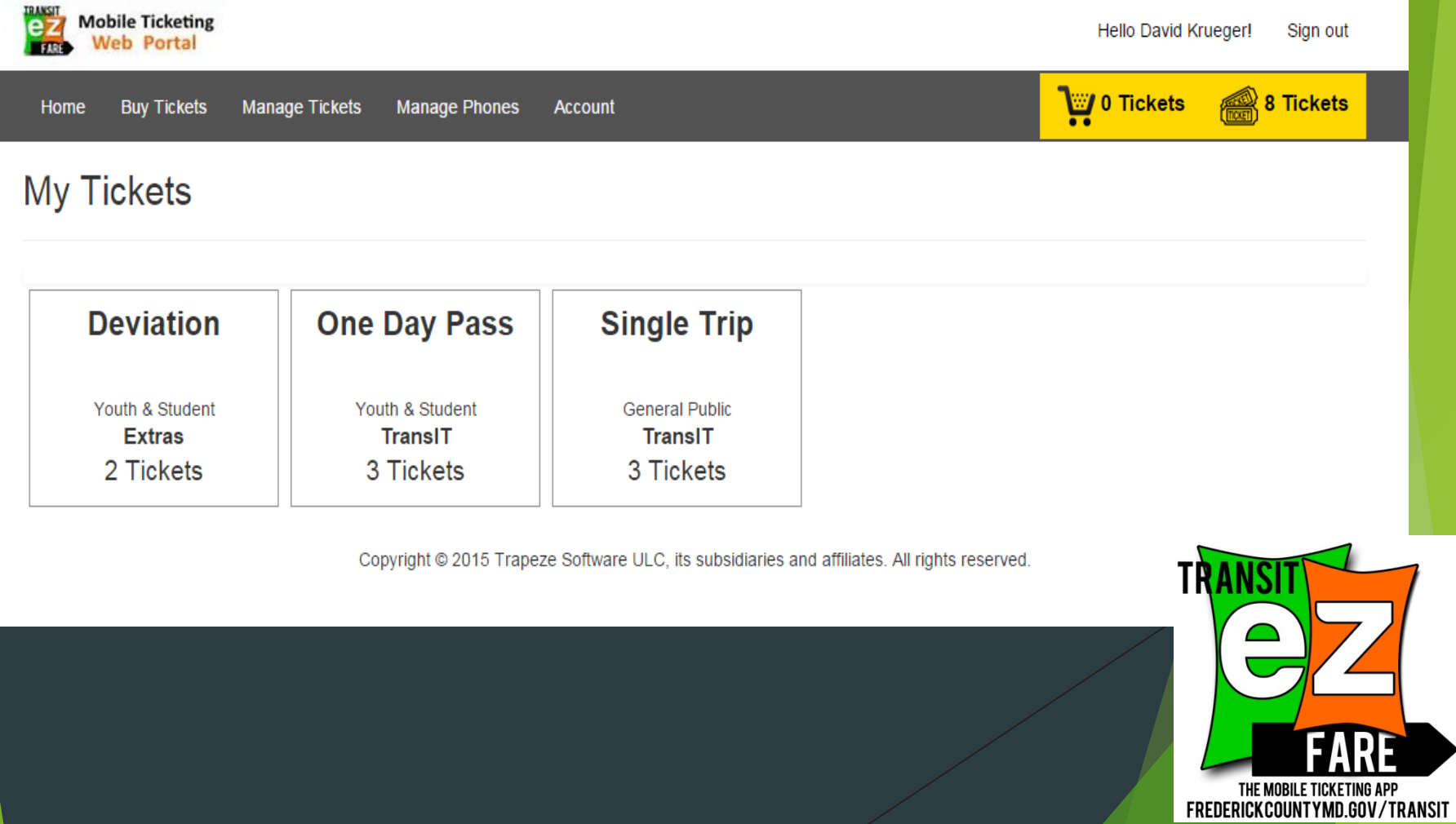

### Manage Phones

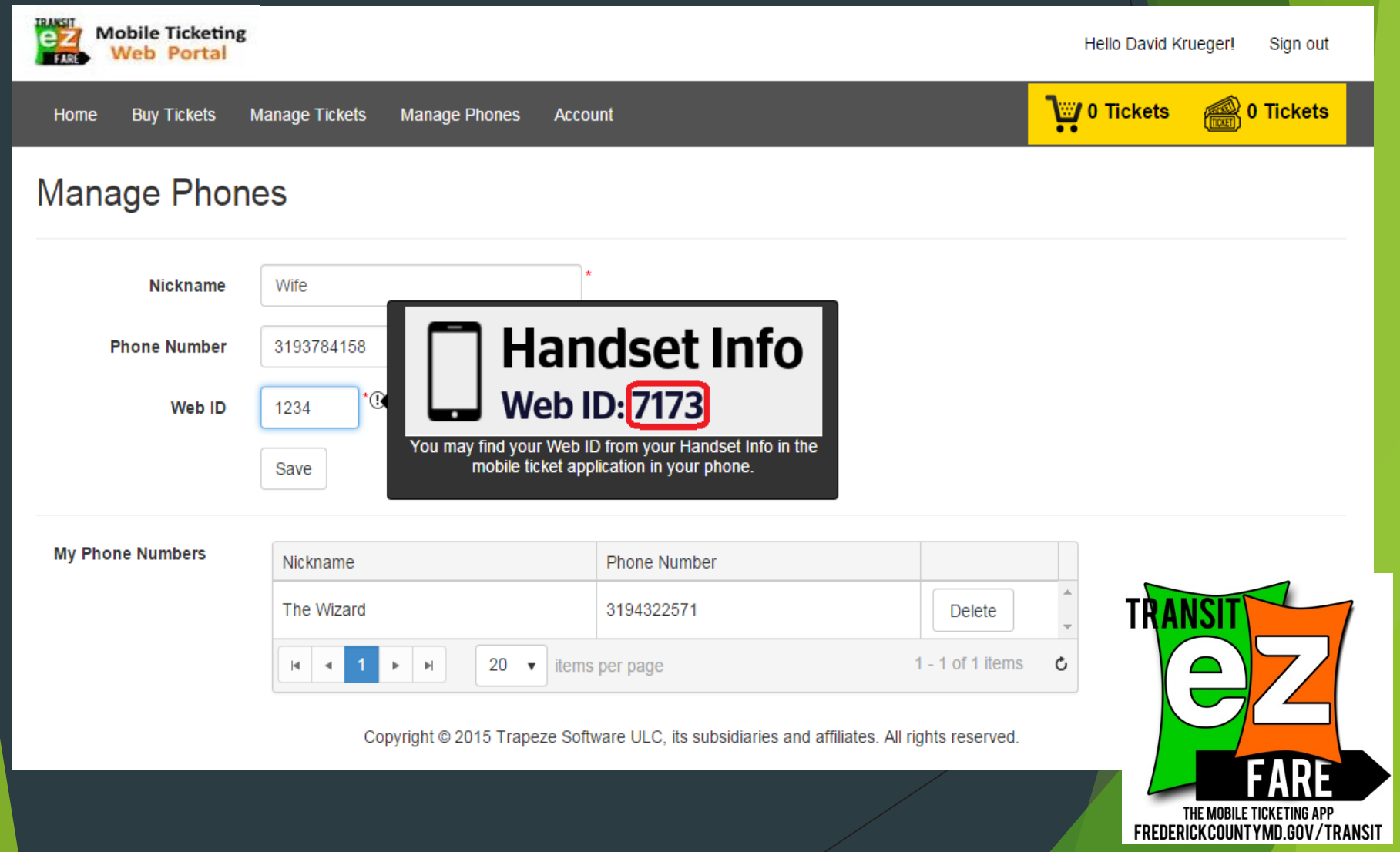

### Manage Client Phone List

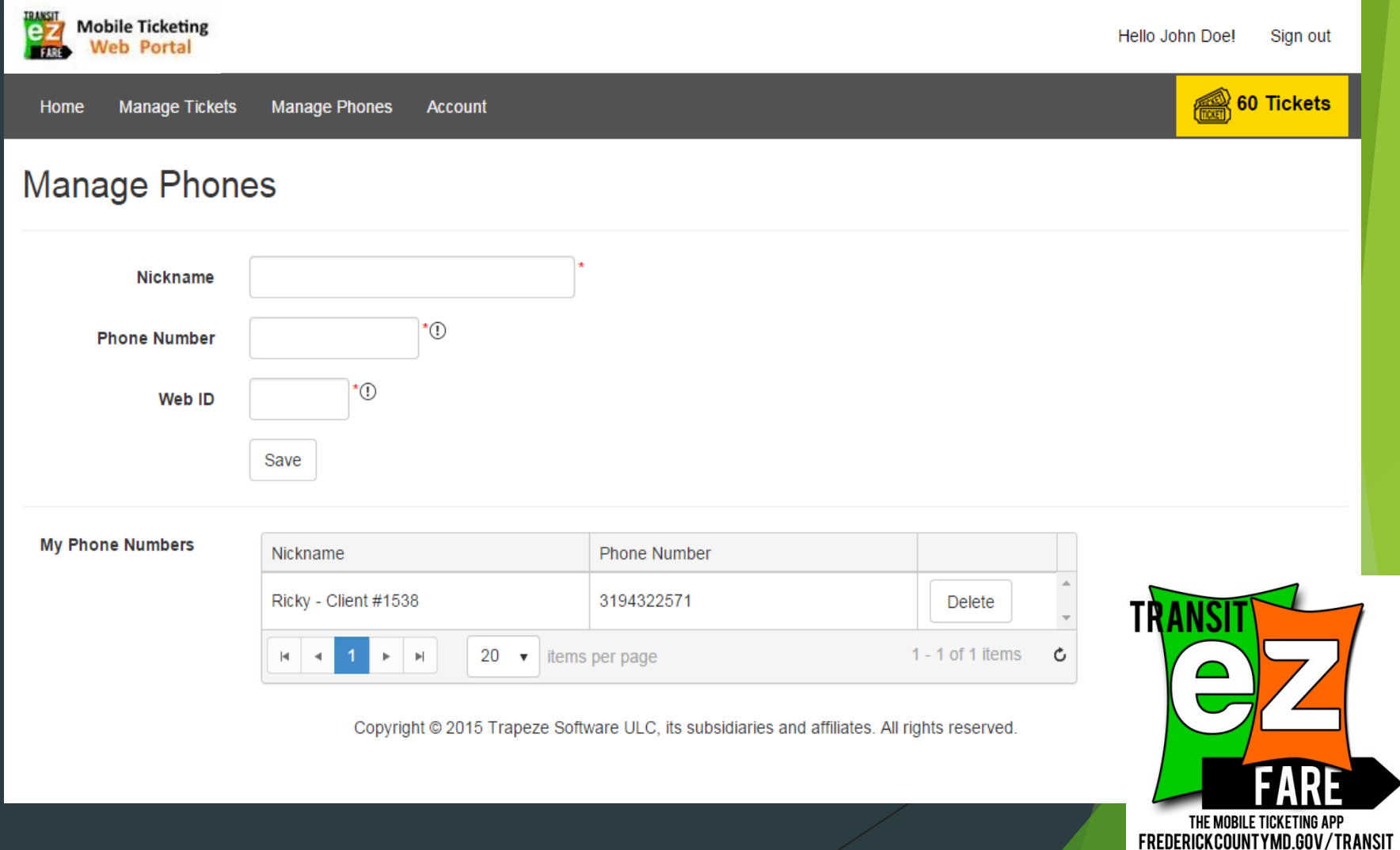

### Send Tickets To Client

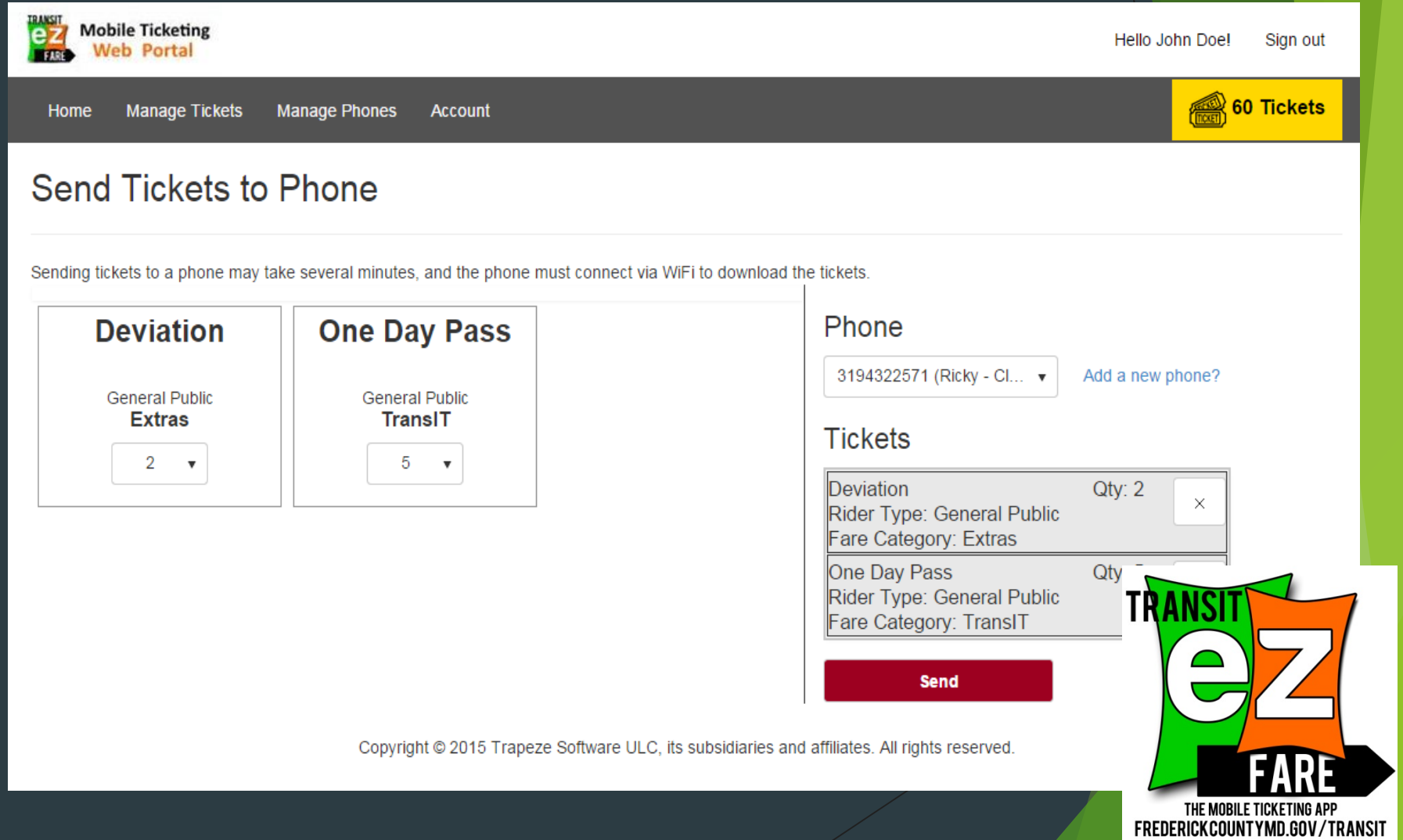

### Sent Ticket Confirmation

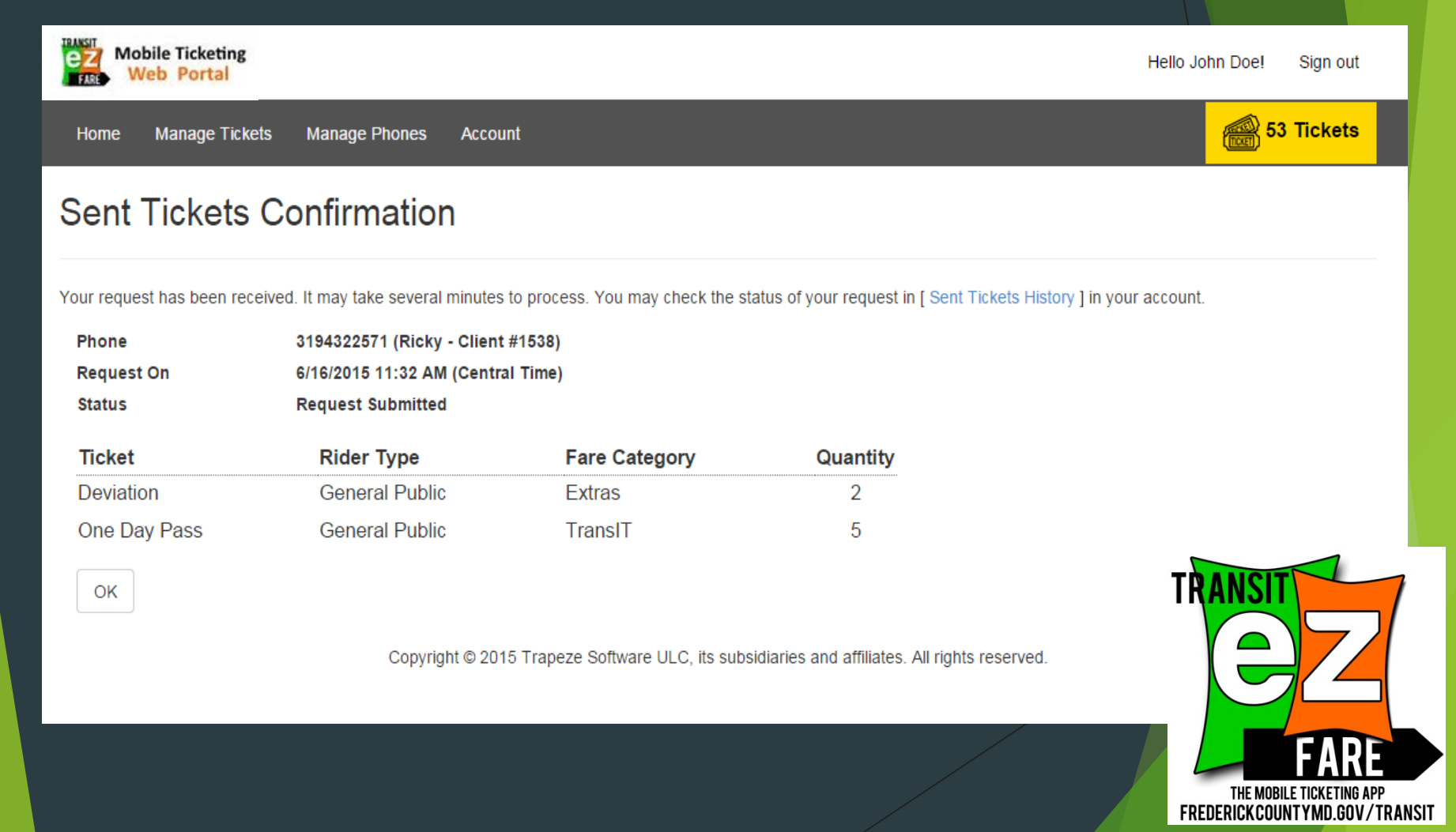

### Sent Ticket History

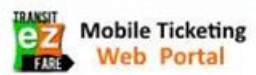

Hello John Doe! Sign out

53 Tickets

**Manage Tickets Manage Phones Account** Home

### **Sent Tickets History**

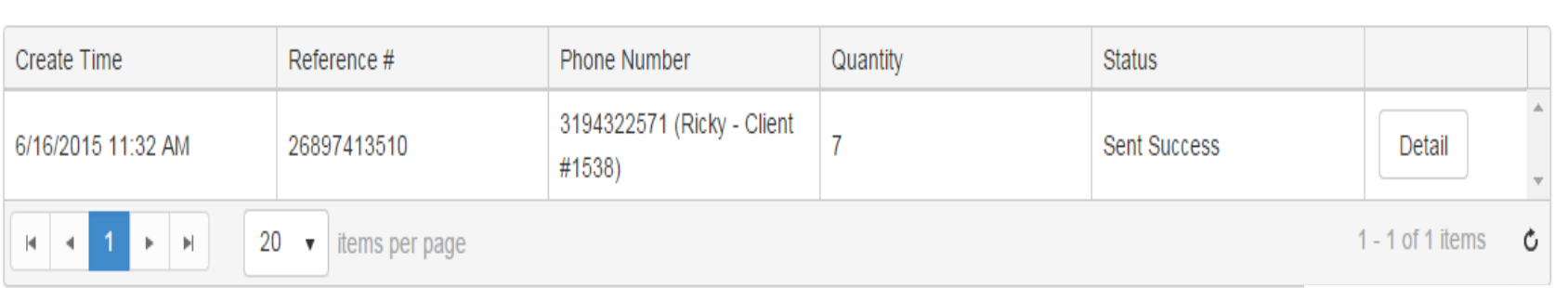

Copyright @ 2015 Trapeze Software ULC, its subsidiaries and affiliates. All rights reserved.

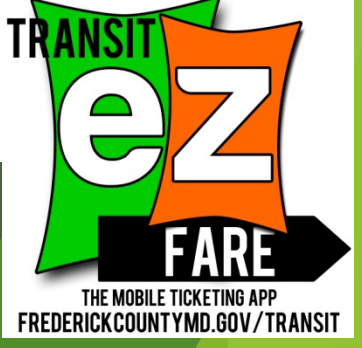

### Sent Ticket Details

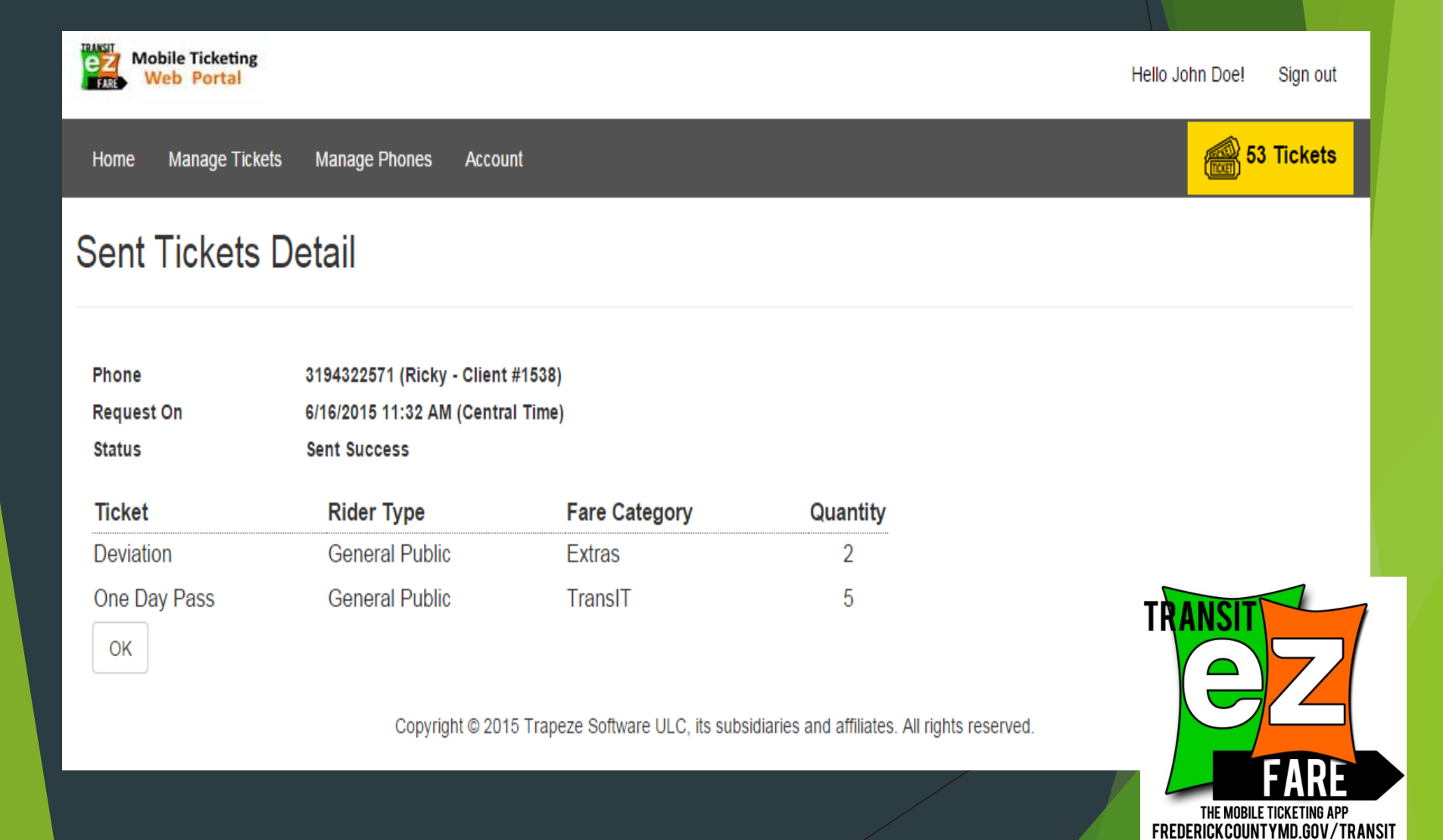

### Retrieve Tickets

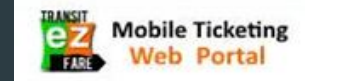

Hello David Krueger! Sign out

6 Tickets

THE MOBILE TICKETING APP FREDERICKCOUNTYMD.GOV/TRANSIT

0 Tickets

**Tickets** 

**Buy Tickets Manage Tickets Manage Phones** Home **Account** 

#### **Retrieve Tickets**

Please select a ticket to add it to the retrieving list.

Note: Once a ticket has been delivered to a phone it can no longer be retrieved.

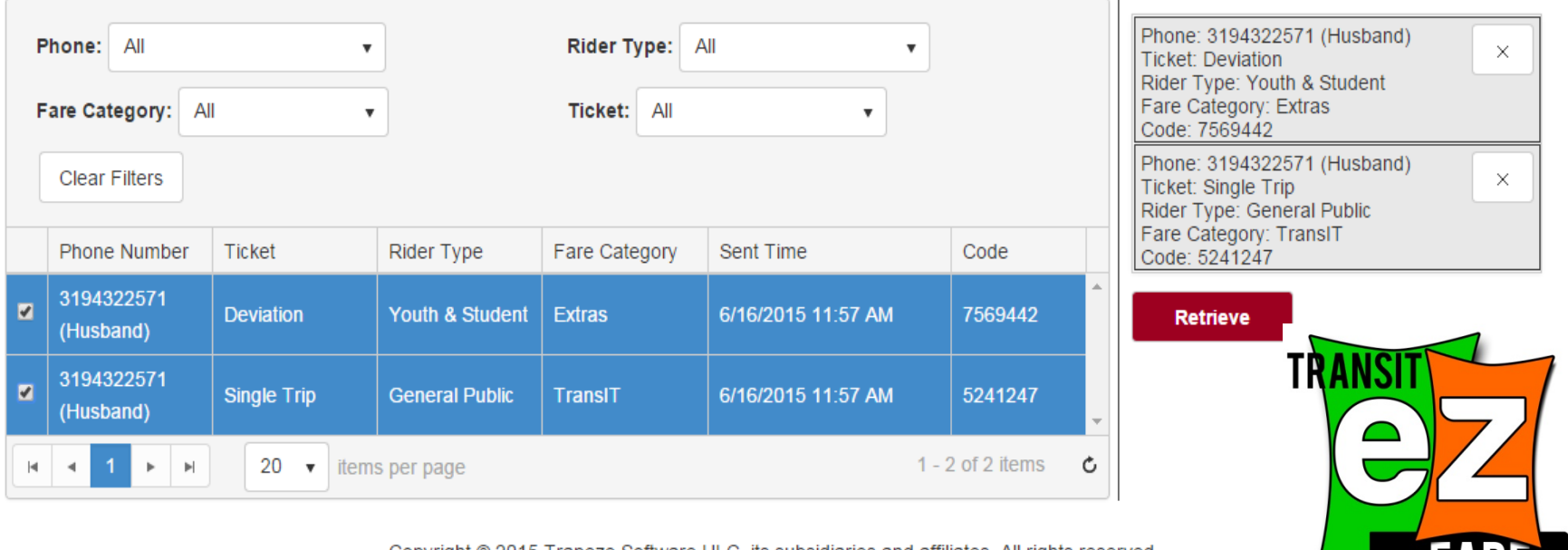

Copyright © 2015 Trapeze Software ULC, its subsidiaries and affiliates. All rights reserved.

### Ticket Retrieval Confirmation

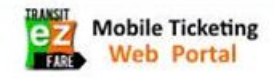

Hello David Krueger! Sign out

**Manage Phones** Home **Buy Tickets Manage Tickets Account** 

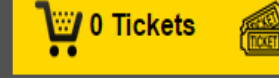

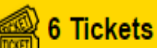

### **Retrieving Tickets Confirmation**

Your request of retrieving tickets has been submitted. It may take several minutes to process.

Reference # 13105426879

**Request On** 6/16/2015 12:01 PM (Central Time)

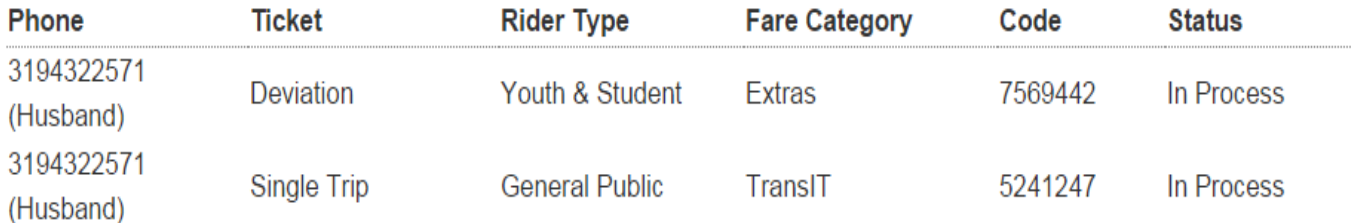

OK

Copyright © 2015 Trapeze Software ULC, its subsidiaries and affiliates. All rights reserved.

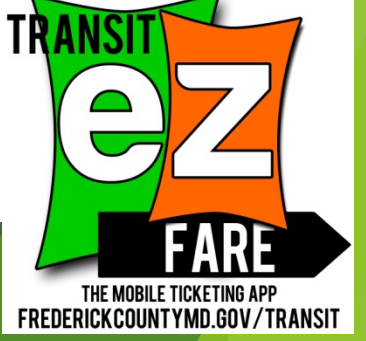

## Retrieved Ticket History

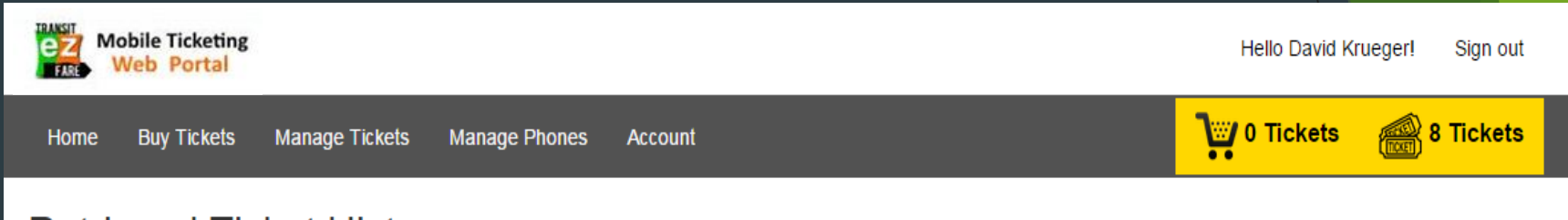

#### **Retrieved Ticket History**

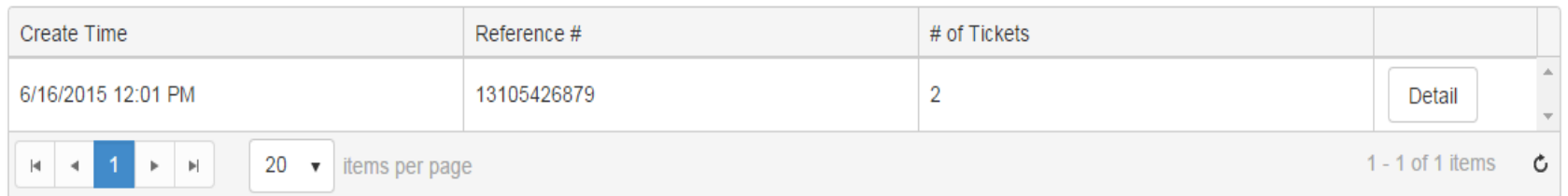

Copyright © 2015 Trapeze Software ULC, its subsidiaries and affiliates. All rights reserved.

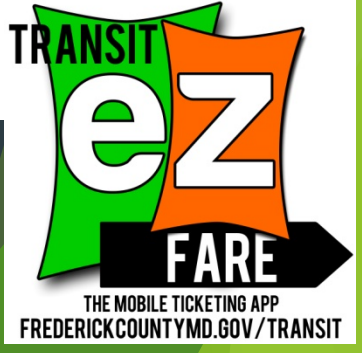

### Ticket Retrieval Details

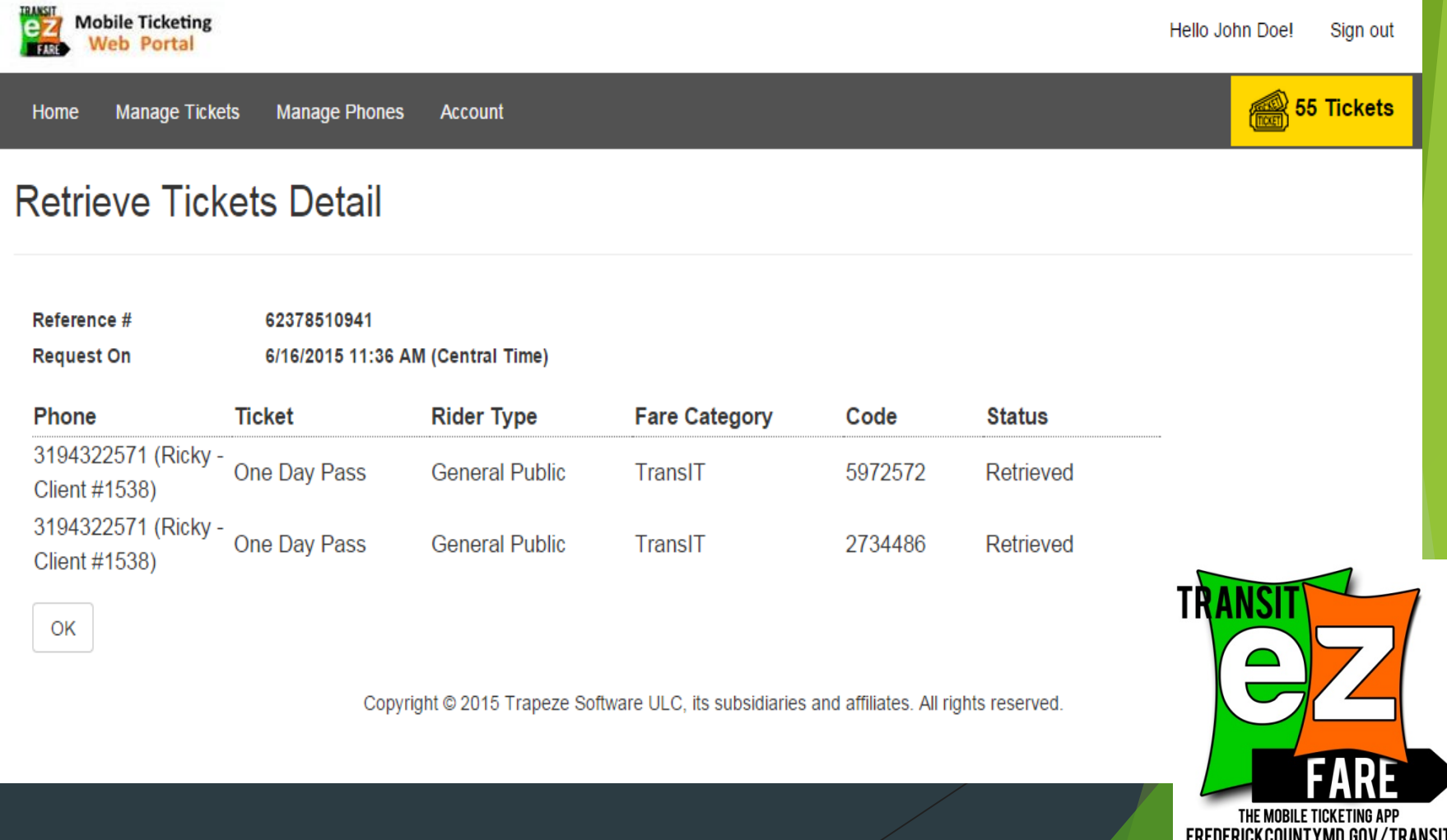

### Order History

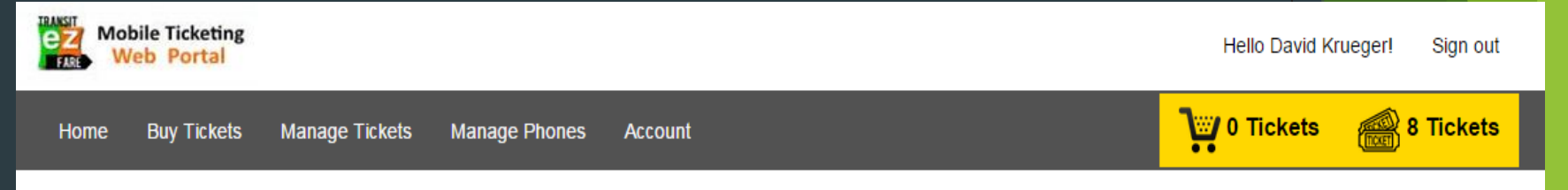

#### **Order History**

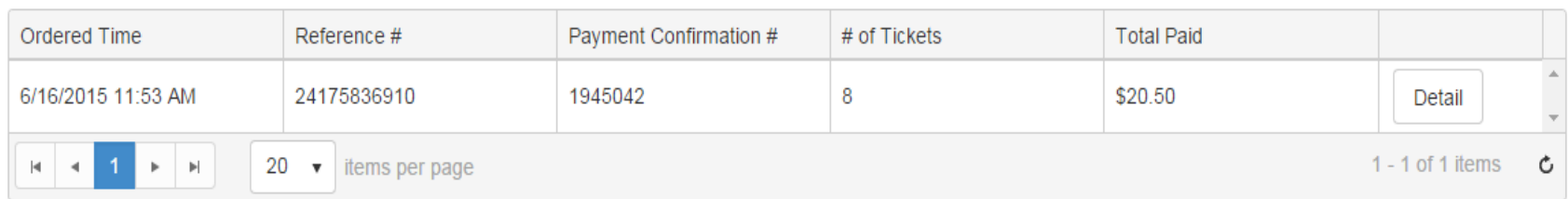

Copyright @ 2015 Trapeze Software ULC, its subsidiaries and affiliates. All rights reserved.

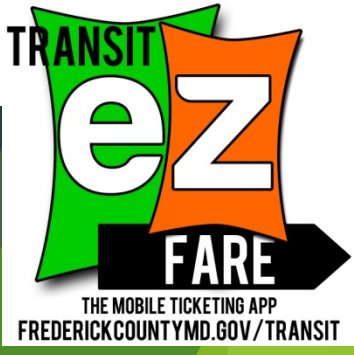

### Order Details

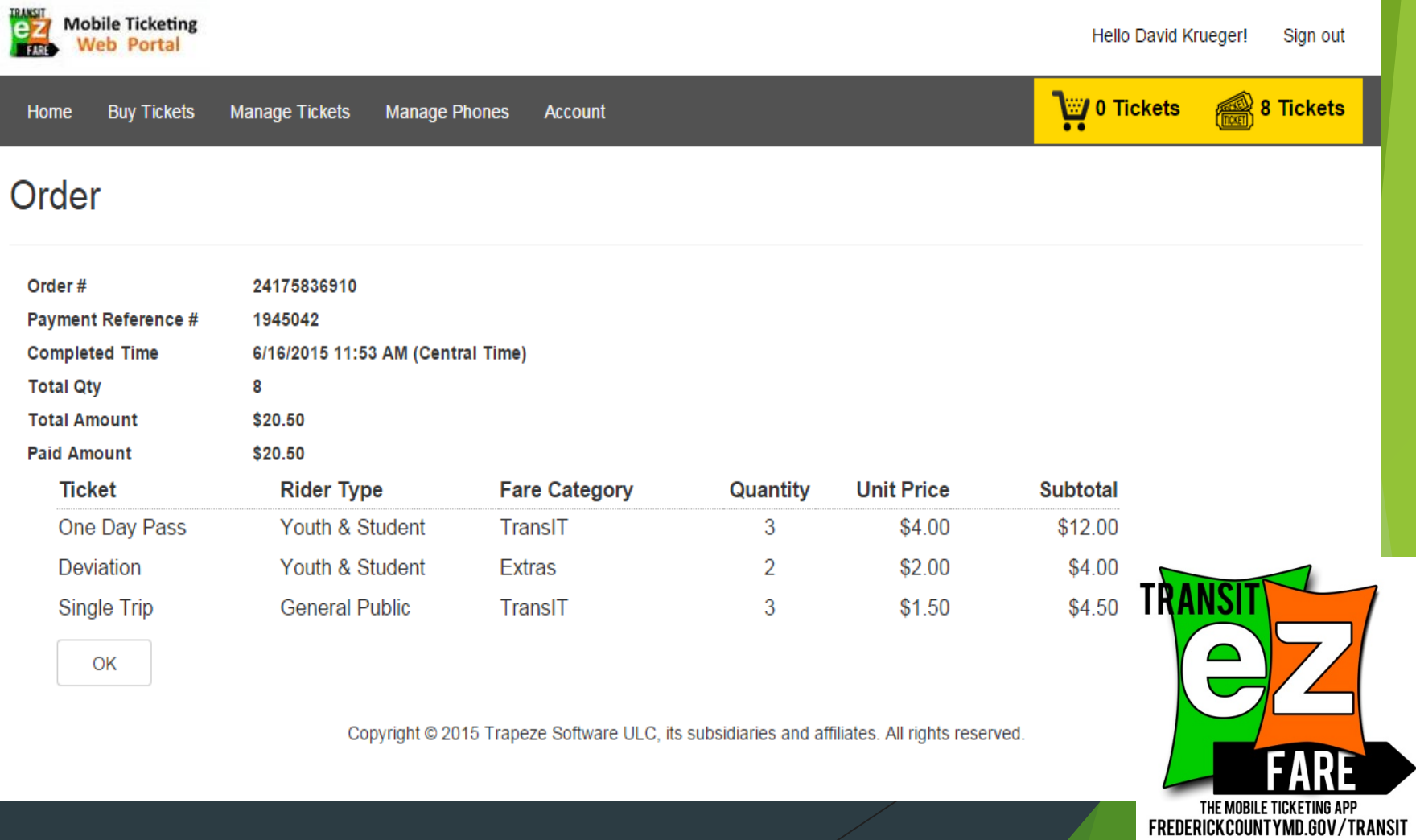

### Thank you!

Frederick County TransIT

- 301-600-2065
- **FRANSIT@FrederickCountyMD.gov**
- ▶ [www.FrederickCountyMD.gov/TransIT](http://www.frederickcountymd.gov/TransIT)